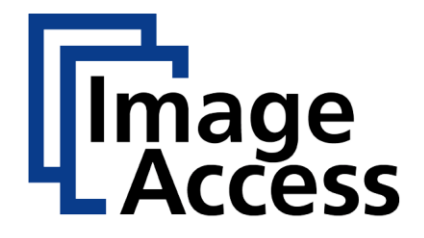

# WideTEK® 36ART

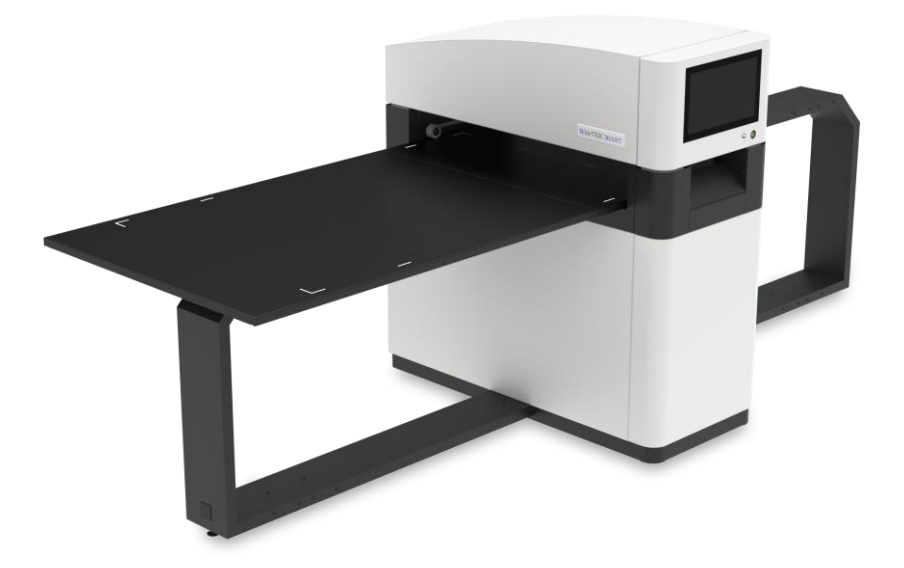

Setup-Anleitung deutsch

07/2019

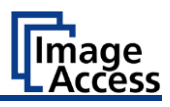

# **Inhaltsverzeichnis**

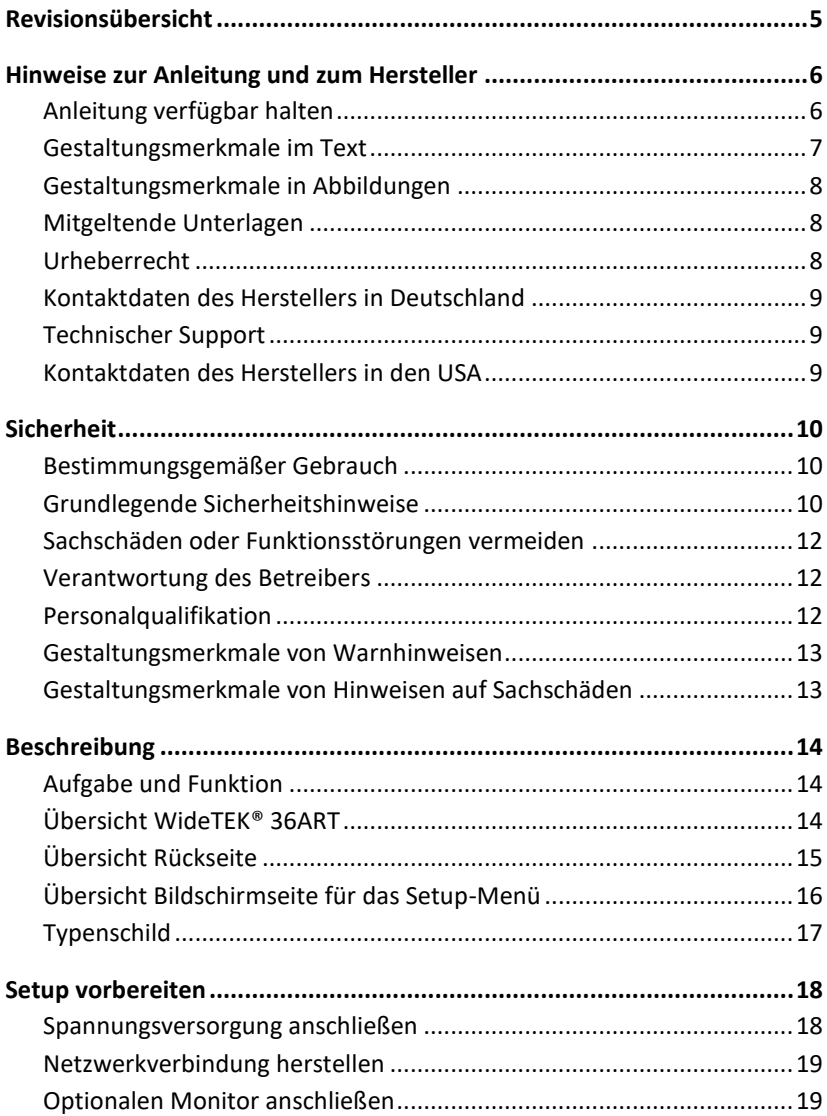

# **Therman**<br>LAccess

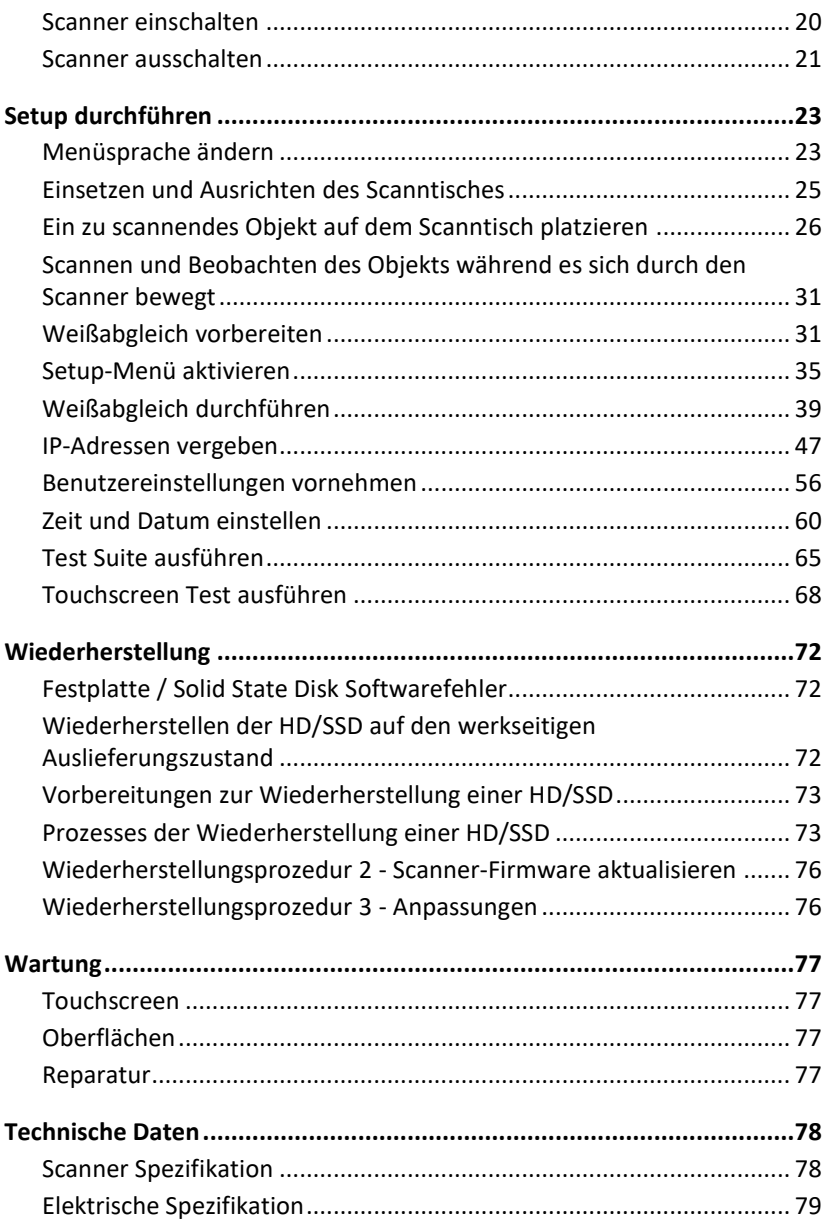

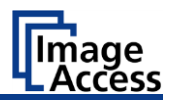

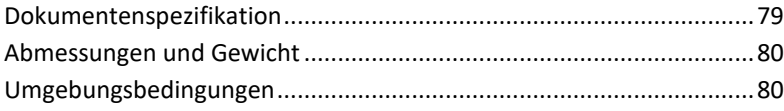

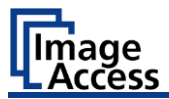

# <span id="page-4-0"></span>**Revisionsübersicht**

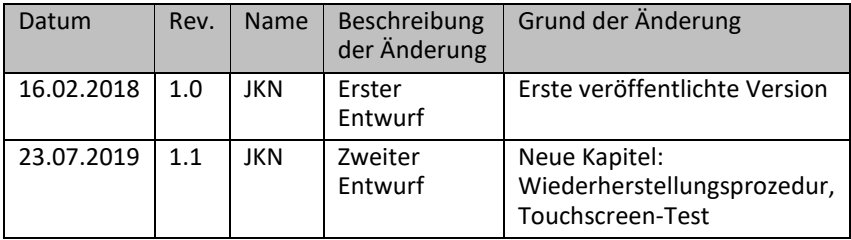

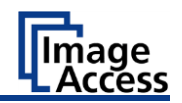

# <span id="page-5-0"></span>**Hinweise zur Anleitung und zum Hersteller**

Diese Anleitung hilft Ihnen beim sicheren Vorbereiten und Durchführen des Setups für den Kunstscanner WideTEK® 36ART-600. Der Kunstscanner WideTEK® 36ART-600 wird im Folgenden kurz "Scanner" genannt.

Die Starttaste wird in dieser Anleitung "Power-Taste" genannt.

### <span id="page-5-1"></span>**Anleitung verfügbar halten**

Diese Anleitung ist Bestandteil des Scanners.

- ➢ Bewahren Sie diese Anleitung immer mit dem Scanner auf.
- ➢ Stellen Sie sicher, dass die Anleitung für den Benutzer verfügbar ist.
- ➢ Liefern Sie diese Anleitung mit, wenn Sie den Scanner verkaufen oder in anderer Weise weitergeben.

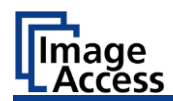

#### <span id="page-6-0"></span>**Gestaltungsmerkmale im Text**

Verschiedene Elemente dieser Anleitung sind mit festgelegten Gestaltungsmerkmalen versehen. So können Sie die folgenden Elemente leicht unterscheiden:

normaler Text

SCHALTFLÄCHEN DER BILDSCHIRMSEITE

"Menübezeichnungen"

➢ Handlungsschritte

• Aufzählung der ersten Ebene *Querverweise*

Tipps enthalten zusätzliche Informationen, wie besondere Angaben zum Vorbereiten und Ausführen des Setups.

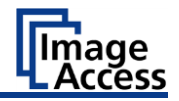

Hinweise zur Anleitung und zum Hersteller

### <span id="page-7-0"></span>**Gestaltungsmerkmale in Abbildungen**

Wird auf Elemente in einer Legende oder im laufenden Text Bezug genommen, werden diese mit einer Nummer (1) versehen.

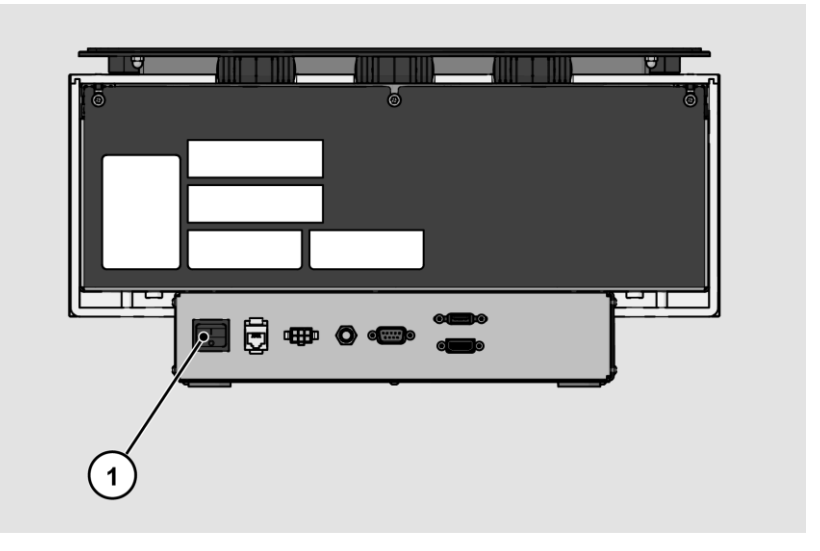

#### <span id="page-7-1"></span>**Mitgeltende Unterlagen**

Zu den mitgeltenden Unterlagen gehören:

- Auspack- und Einpackanleitung
- Rechtliche Informationen (EG-Konformitätserklärung, Sicherheits- und EMV Zertifikate, RoHS etc.).

### <span id="page-7-2"></span>**Urheberrecht**

Diese Anleitung enthält Informationen, die dem Urheberrecht unterliegen. Ohne vorherige schriftliche Genehmigung der Image Access GmbH darf diese Anleitung nicht in irgendeiner Form kopiert, gedruckt, verfilmt, verarbeitet, vervielfältigt oder verbreitet werden, weder vollständig noch in Auszügen.

© Image Access GmbH 2019 Alle Rechte vorbehalten.

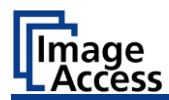

#### **Warenzeichen**

Scan2Net®, Scan2PAD®, Bookeye® und WideTEK® sind eingetragene Warenzeichen von Image Access, alle anderen Warenzeichen gehören den jeweiligen Eigentümern.

### <span id="page-8-0"></span>**Kontaktdaten des Herstellers in Deutschland**

Image Access GmbH Hatzfelderstraße 161-163 42281 Wuppertal Tel.: +49-202-27058-0 E-Mail[: dokumentation@imageaccess.de](mailto:dokumentation@imageaccess.de) Internetadresse: [www.imageaccess.de](https://www.imageaccess.de/)

### <span id="page-8-1"></span>**Technischer Support**

Den technischen Support der Image Access GmbH erreichen Sie unter der folgenden E-Mail-Adresse: support@imageaccess.de.

### <span id="page-8-2"></span>**Kontaktdaten des Herstellers in den USA**

Image Access LP 2511 Technology Drive, Suite 109 Elgin IL 60124 Tel.: +1-224-293-2585 E-Mail[: support@imageaccess.us](mailto:support@imageaccess.us) Internetadresse: [www.imageaccess.us](http://www.imageaccess.us/)

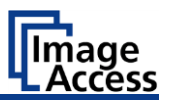

# <span id="page-9-0"></span>**Sicherheit**

### <span id="page-9-1"></span>**Bestimmungsgemäßer Gebrauch**

Der Scanner dient zum Scannen von Kunst und anderen Dokumenten. Kunstobjekte und Dokumente müssen den Eigenschaften gemäß den technischen Daten entsprechen. Der Scanner ist für den Einsatz in geschlossenen Räumen im gewerblichen Bereich vorgesehen.

Zum bestimmungsgemäßen Gebrauch gehört auch das Lesen und Verstehen dieser Anleitung sowie das Beachten und Befolgen aller Angaben in dieser Anleitung, insbesondere der Sicherheitshinweise. Jeder andere Gebrauch gilt ausdrücklich als nicht bestimmungsgemäß und führt zum Verfall des Garantie- und Haftungsanspruchs.

#### **Umgebungsbedingungen**

Stellen Sie sicher, dass der Scanner ausschließlich unter folgenden Umgebungsbedingungen eingesetzt wird:

- Umgebungstemperatur beim Betrieb: +5 °C bis +40 °C
- Lagerungstemperatur: 0 °C bis +60 °C
- Relative Luftfeuchtigkeit: 20 bis 80 %, nicht kondensierend
- Umgebungslicht zwischen 100 und 1.000 Lux
- ➢ Stellen Sie sicher, dass der Scanner keiner direkten Sonnenstrahlung ausgesetzt ist.

#### <span id="page-9-2"></span>**Grundlegende Sicherheitshinweise**

#### **Verletzungen oder Tod durch elektrischen Schlag vermeiden**

- ➢ Öffnen Sie niemals das Gehäuse des Scanners.
- ➢ Setzen Sie den Scanner nicht Tropf- oder Spritzwasser aus und stellen Sie keine mit Flüssigkeit gefüllten Gefäße auf den Scanner. Eindringende Flüssigkeit kann den Scanner beschädigen.
- ➢ Führen Sie keine Gegenstände durch vorhandene Schlitze oder Öffnungen ins Innere des Scanners ein.

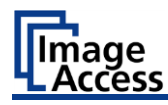

- ➢ Schließen Sie den Scanner nur mit dem Stecker des mitgelieferten Netzteils an eine fachgerecht installierte und geerdete Netzsteckdose an.
- ➢ Verwenden Sie das Netzteil nicht mehr, wenn das Gehäuse des Netzteils oder die Zuleitung beschädigt sind. Ersetzen Sie in diesem Fall das Netzteil durch ein Netzteil des gleichen Typs.
- ➢ Benutzen Sie den Scanner nicht, wenn dieser sichtbar beschädigt ist. Ziehen Sie in diesem Fall den Netzstecker aus der Netzsteckdose. Setzen Sie sich mit dem technischen Support der Image Access GmbH in Verbindung, siehe Abschnitt *Technischer Support* ab Seite [9.](#page-8-1)

#### **Verbrennungen vermeiden**

- ➢ Decken Sie die vorhandenen Öffnungen im Gehäuse des Scanners nicht ab. Sie dienen zum Belüften. Der Scanner könnte sonst überhitzen.
- ➢ Stellen Sie den Scanner nicht vor Klimageräte, die starke Hitze abstrahlen.

#### **Knochenbrüche, Quetschungen und Prellungen vermeiden**

Falsches Verlegen der Kabel kann zum Stolpern führen.

➢ Verlegen Sie die Anschlusskabel so, dass niemand darüber stolpern kann.

Der Scanner wiegt 200 kg (440 lbs.).

- ➢ Handhaben Sie den Scanner nur mithilfe einer zweiten Person und einem Hubwagen. Befolgen Sie dazu die Auspack- und Einpackanleitung
- ➢ Stellen Sie den Scanner nur auf eine feste, ebene und vibrationsfreie Unterlage, die eine ausreichende Tragfähigkeit für das Gewicht des Scanners aufweist.

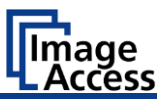

### <span id="page-11-0"></span>**Sachschäden oder Funktionsstörungen vermeiden**

- ➢ Um die Umgebungsbedingungen einzuhalten, stellen Sie eine gute Raumbelüftung sicher.
- ➢ Stellen Sie den Scanner nicht in die Nähe von Geräten, die eine starke elektromagnetische Strahlung abgeben.
- ➢ Lehnen Sie sich nicht an den Scanner.
- ➢ Stellen Sie sicher, dass die Dicke der zu scannenden Vorlage den Zwischenraum von 100 bis 200 mm nicht überschreitet.
- ➢ Verwenden Sie keine Reinigungsmittel, die scheuernde Zusätze, Lösungsmittel oder Säuren enthalten. Verwenden Sie ein angefeuchtetes Tuch aus Mikrofaser.
- ➢ Betätigen Sie den Touchscreen nur mit dem Finger. Andere Gegenstände können den Touchscreen beschädigen.

#### <span id="page-11-1"></span>**Verantwortung des Betreibers**

Der Betreiber des Scanners muss sicherstellen, dass nur qualifiziertes Personal das Setup des Scanners durchführt.

### <span id="page-11-2"></span>**Personalqualifikation**

Das Personal, das das Setup des Scanners durchführt, muss über Kenntnisse im Aufstellen, Anschließen und in Betrieb nehmen von Computer-Zubehör verfügen.

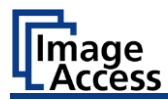

#### <span id="page-12-0"></span>**Gestaltungsmerkmale von Warnhinweisen**

In dieser Anleitung finden Sie folgende Warnhinweise:

# **WARNUNG**

Hinweise mit dem Wort WARNUNG warnen vor einer gefährlichen Situation, die möglicherweise zum Tod oder zu schweren Verletzungen führen kann.

# **A** VORSICHT

Hinweise mit dem Wort VORSICHT warnen vor einer Situation, die zu leichten oder mittleren Verletzungen führen kann.

Folgende Symbole werden in den Warnhinweisen verwendet:

**Symbol Erläuterung**

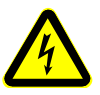

Gefahr durch elektrischen Schlag

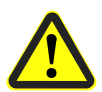

Allgemeines Gefahrensymbol

### <span id="page-12-1"></span>**Gestaltungsmerkmale von Hinweisen auf Sachschäden**

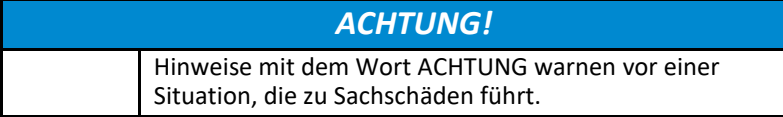

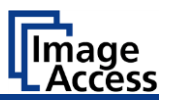

# <span id="page-13-0"></span>**Beschreibung**

#### <span id="page-13-1"></span>**Aufgabe und Funktion**

Der Scanner dient zum Scannen von Kunst und anderen Gegenständen sowie Dokumenten aller Art. Die Originale müssen den Eigenschaften gemäß den technischen Daten entsprechen. Der Scanner ist für den Einsatz in geschlossenen Räumen im gewerblichen Bereich vorgesehen.

### <span id="page-13-2"></span>**Übersicht WideTEK® 36ART**

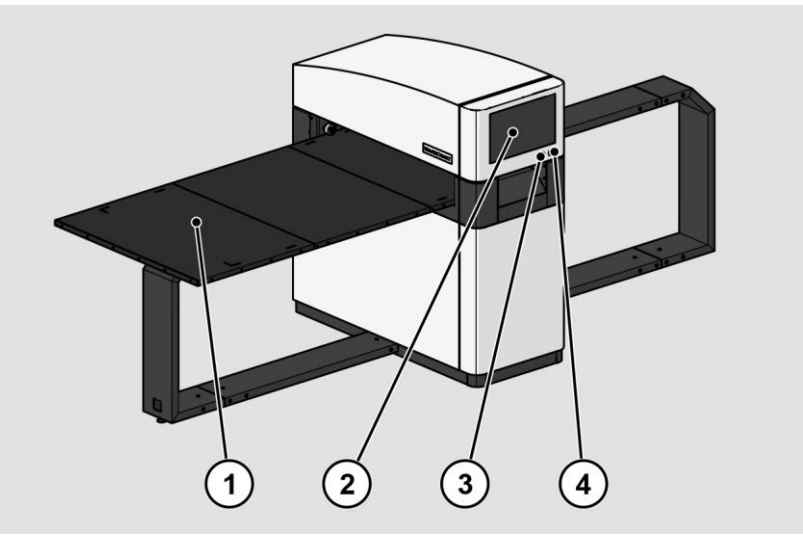

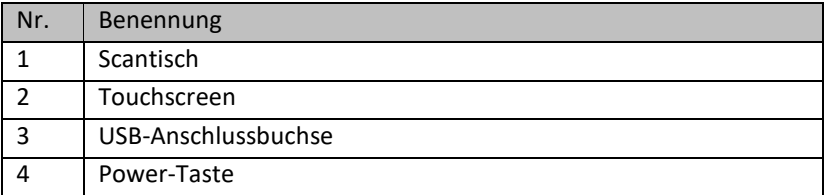

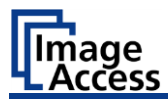

### <span id="page-14-0"></span>**Übersicht Rückseite**

Die folgende Abbildung zeigt die Rückseite des Modells WideTEK® 36ART.

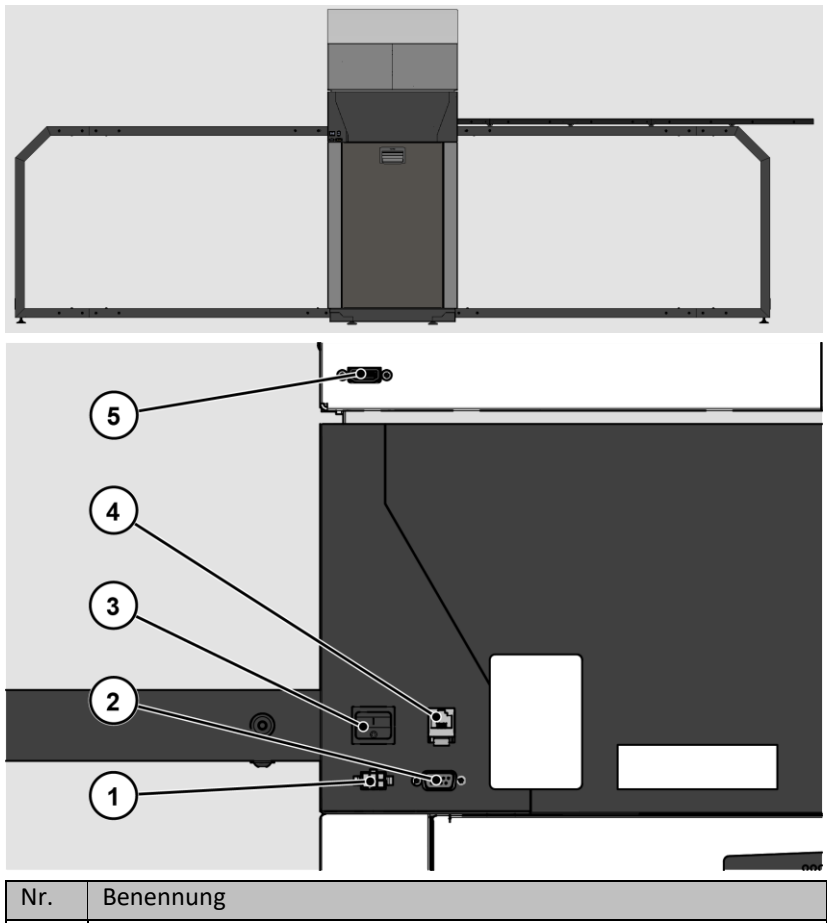

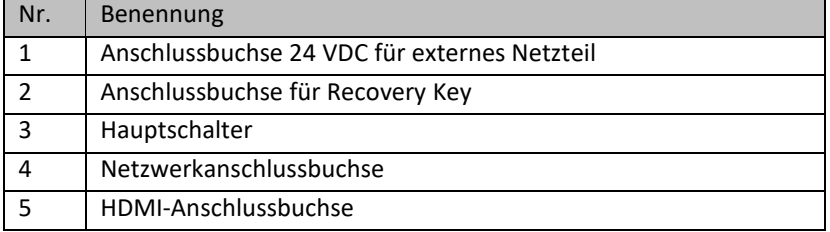

Beschreibung

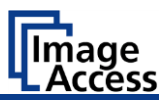

## <span id="page-15-0"></span>**Übersicht Bildschirmseite für das Setup-Menü**

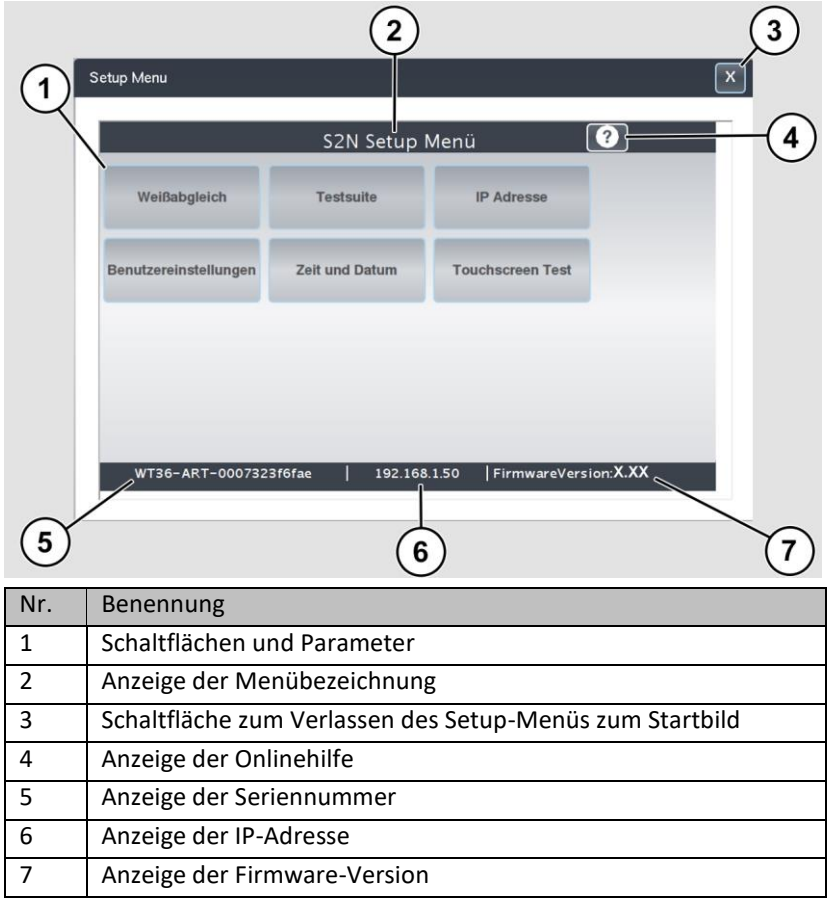

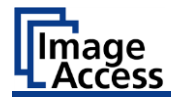

### <span id="page-16-0"></span>**Typenschild**

Das Typenschild ist auf der Rückseite des Scanners angebracht.

Die folgende Abbildung zeigt das Typenschild des Modells WideTEK® 36ART.

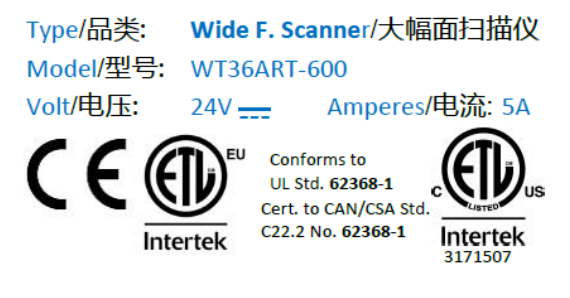

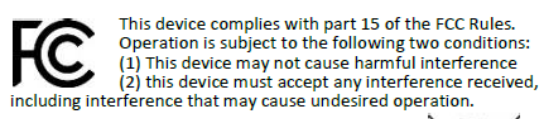

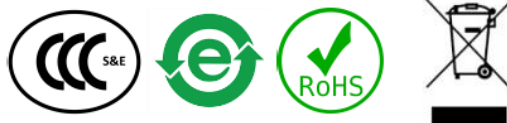

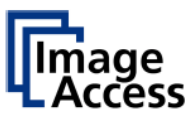

Made in Germany 徳国制造 Image Access GmbH, Wuppertal www.imageaccess.de

Serial #./Manufacturing Date on Barcode Label

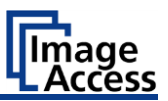

# <span id="page-17-0"></span>**Setup vorbereiten**

#### <span id="page-17-1"></span>**Spannungsversorgung anschließen**

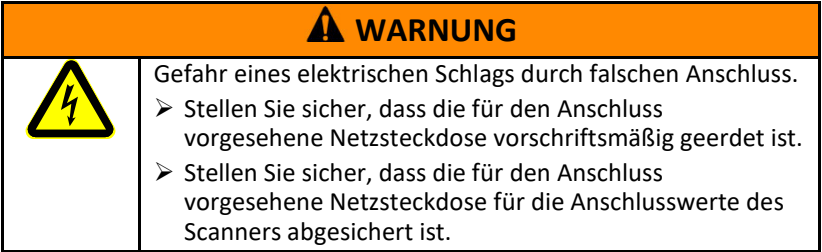

# **A** VORSICHT

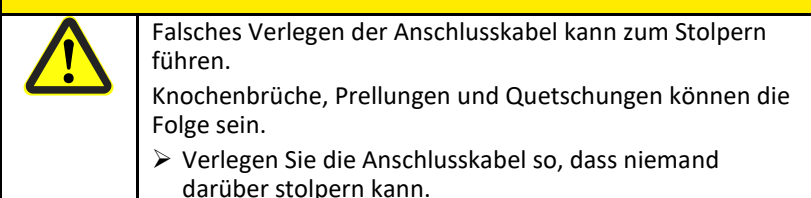

Um die Spannungsversorgung anzuschließen, gehen Sie wie folgt vor:

- ➢ Stellen Sie sicher, dass der Hauptschalter des Scanners ausgeschaltet ist (0-Stellung).
- ➢ Verwenden Sie ausschließlich das im Lieferumfang enthaltene Netzteil und Spannungsversorgungskabel.
- ➢ Stellen Sie sicher, dass das Spannungsversorgungskabel unbeschädigt ist.
- ➢ Schließen Sie den fest mit dem Netzteil verbundenen Stecker an den zugehörigen 24 VDC Anschluss auf der Rückseite des Scanners an.
- ➢ Falls nicht bereits geschehen, stecken Sie das mitgelieferte Spannungsversorgungskabel in den zugehörigen Anschluss am Netzteil.
- ➢ Schließen Sie den Netzstecker des Netzteils an eine Netzsteckdose mit geeigneter Spannung (100–240 VAC) an.

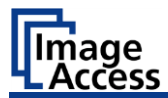

### <span id="page-18-0"></span>**Netzwerkverbindung herstellen**

### **VORSICHT**

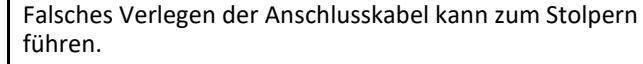

Knochenbrüche, Prellungen und Quetschungen können die Folge sein.

➢ Verlegen Sie die Anschlusskabel so, dass niemand darüber stolpern kann.

Um die Netzwerkverbindung herzustellen, gehen Sie wie folgt vor:

- ➢ Schließen Sie einen Stecker des mitgelieferten Netzwerkkabels an die Netzwerkanschlussbuchse auf der Rückseite des Scanners an.
- ➢ Schließen Sie den zweiten Stecker an die Netzwerkanschlussbuchse eines vorhandenen Netzwerks an.

### <span id="page-18-1"></span>**Optionalen Monitor anschließen**

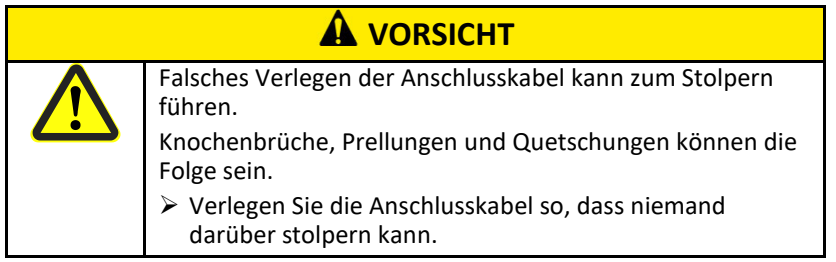

Um einen optionalen Monitor anzuschließen, gehen Sie wie folgt vor:

➢ Schließen Sie den HDMI-Stecker des Monitors an die HDMI-Anschlussbuchse auf der Rückseite des Scanners an.

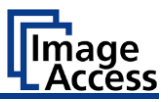

#### <span id="page-19-0"></span>**Scanner einschalten**

Um den Scanner einzuschalten, gehen Sie wie folgt vor: ➢ Drücken Sie den HAUPTSCHALTER (1) in die Stellung "I".

Die folgende Abbildung zeigt das Modell WideTEK® 36ART.

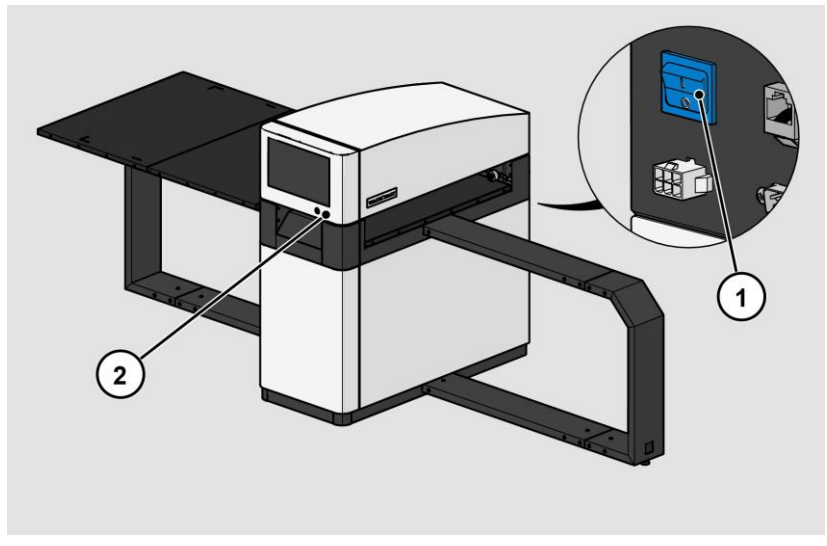

Um den Scanner aus dem Stand-by-Betrieb zu starten, gehen Sie wie folgt vor:

➢ Berühren Sie die grün leuchtende Power-Taste (2).

Die Power-Taste leuchtet blau.

Der Scanner führt einen Systemtest durch.

Nach einer kurzen Wartezeit wird die Bildschirmseite "ScanWizard Startbild" auf Englisch angezeigt.

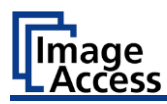

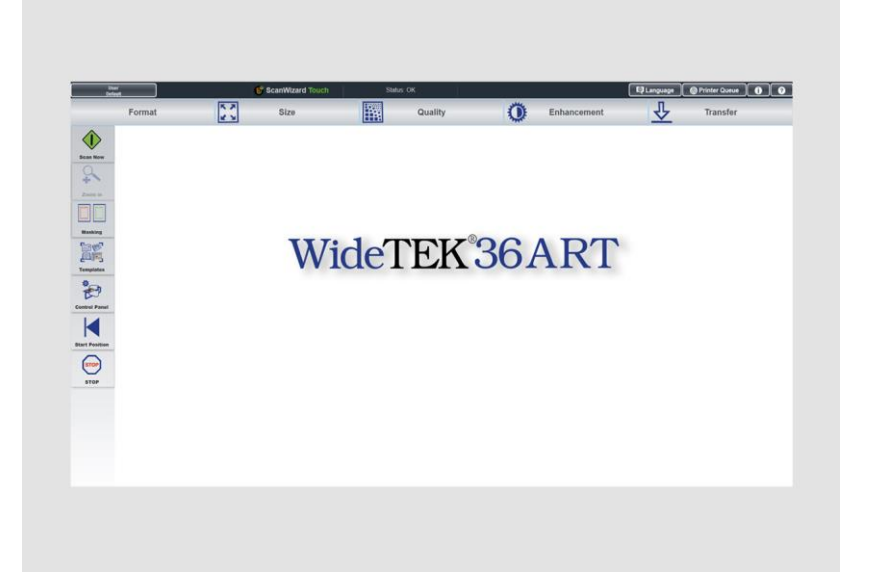

#### <span id="page-20-0"></span>**Scanner ausschalten**

Um den Scanner nach dem Durchführen des Setups in den Stand-by-Betrieb zu schalten, gehen Sie wie folgt vor:

➢ Berühren Sie die blau leuchtende Power Taste (2) und bestätigen den am Touchscreen angezeigten Dialog.

Der Scanner fährt herunter. Dieser Vorgang kann bis zu ca. 40 Sek. dauern.

Die Power Taste (2) leuchtet grün. Der Scanner ist im Stand-by-Betrieb.

Um den Scanner für eine längere Zeit auszuschalten, gehen Sie wie folgt vor:

➢ Stellen Sie sicher, dass der Scanner im Stand-by-Betrieb ist. Die Power-Taste (2) leuchtet grün.

➢ Drücken Sie den HAUPTSCHALTER (1) in die Stellung "0".

Die folgende Abbildung zeigt das Modell WideTEK® 36ART.

#### Setup vorbereiten

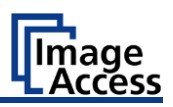

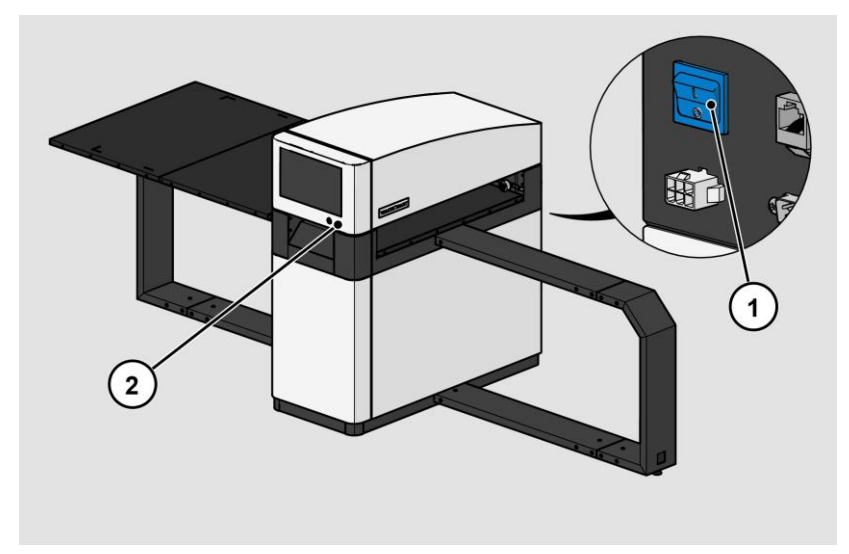

Um den Scanner hart auszuschalten, gehen Sie wie folgt vor:

➢ Halten Sie die Power-Taste (2) länger als 4 Sekunden gedrückt.

Die Stromzufuhr zum laufenden Scanner wird sofort unterbrochen.

Die Power-Taste (2) leuchtet grün.

➢ Drücken Sie den HAUPTSCHALTER (1) in die Stellung "0".

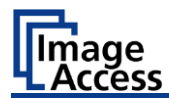

# <span id="page-22-0"></span>**Setup durchführen**

### <span id="page-22-1"></span>**Menüsprache ändern**

Um die Menüsprache zu ändern, gehen Sie wie folgt vor:

➢ Tippen Sie auf die Schaltfläche LANGUAGE (1) um alle verfügbaren Sprachen zu sehen.

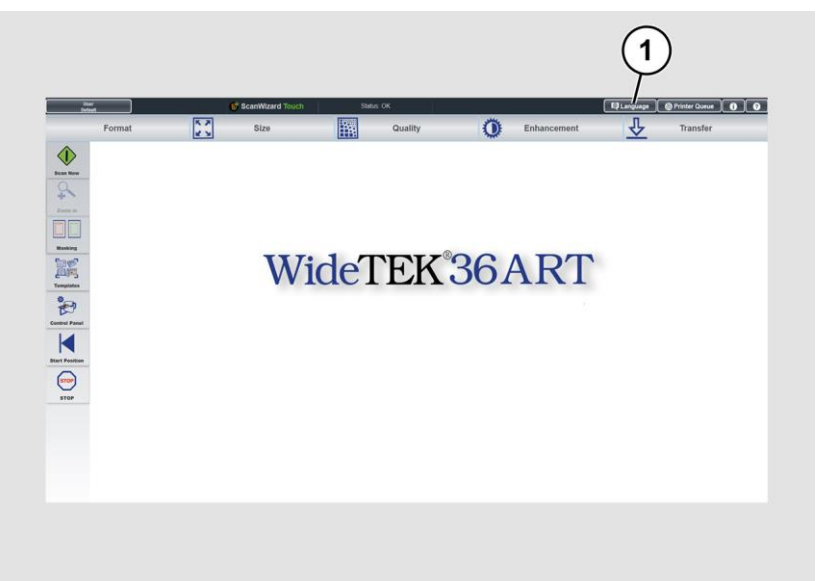

#### Setup durchführen

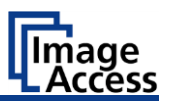

Ein Fenster zum Auswählen der Sprache wird angezeigt.

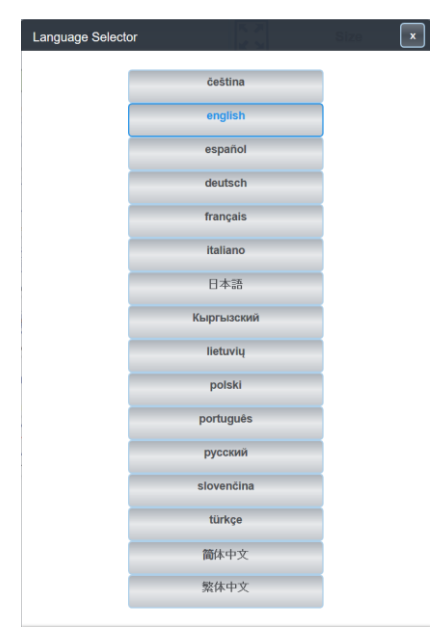

➢ Tippen Sie auf die gewünschte Sprache.

Das Fenster zum Auswählen der Sprache wird geschlossen. Die Bildschirmseite "Startbild" wird angezeigt.

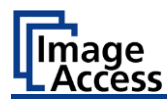

#### <span id="page-24-0"></span>**Einsetzen und Ausrichten des Scanntisches**

Der Scanntisch des WideTEK 36ART, auf den die zu scannenden Objekte aufgelegt werden, kann in den Scanner eingefügt und mit der Hand verschoben werden.

Der Scanntisch liegt auf den Rollbahnen auf.

Die Startposition befindet sich auf der linken Seite.

Die rechte Seite des Scanntisches wird zuerst eingefügt. Sie kennzeichnet sich durch zwei zusätzliche, weiße, Linien zwischen den weißen Eckmarkierungen.

- ➢ Legen Sie den Scanntisch auf die Tischhalterungen.
- ➢ Schieben Sie den Scanntisch soweit durch die vier Andruckrollen bis er bündig mit der rechten Seite des Scanners abschließt.
- ➢ Sie können sich dadurch vergewissern, dass der Tisch nicht schräg aufliegt, indem Sie das linke Ende vorne und hinten bewegen, bis die rechte Seite rechtwinklig in Bezug auf den Ständer ist.
- ➢ Um zu überprüfen, ob er gerade liegt, stellen sie sich Sie vor den Scanner auf der rechten Seite und schauen Sie sich an, wie die obere Kante des Scanntisches entlang der rechten Seite des Scanners verläuft.

Die einzige physikalische Verbindung des Tisches zum Scanner sind die Transportachsen und die vier Andruckrollen. Sie bewegen den Tisch mit begrenzter Reibung, was ein Sicherheitsmerkmal ist. Die vier Andruckrollen können durch Abschrauben der Mittelschraube mit dem SW4 Innensechskantschlüssel eingestellt werden. Die Andruckrollen sollten eine angemessene Menge an Druck ausüben, um die Reibung zu gewährleisten und dürfen in keiner Position frei beweglich sein. Es gibt auch keinen Positionsschalter, der dem Scanner mitteilen würde, wo die Startposition ist. Die Startposition ist die Position, in der sich der Scanntisch befindet, wenn ein Scanbefehl aufgerufen wird. Erreicht der Scanntisch sein Ende oder wird der Scan unterbrochen, drücken Sie die Schaltfläche START POSITION, um ihn wieder in die Startposition zurückfahren.

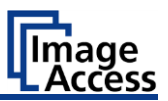

#### <span id="page-25-0"></span>**Ein zu scannendes Objekt auf dem Scanntisch platzieren**

➢ Legen Sie das zu scannende Objekt so auf den Tisch, dass es sich unterhalb der roten Laserlinien befindet.

Die roten Laserlinien werden von der Kamera gesehen und bestimmen den Fokuspunkt.

Abhängig von der Größe des zu scannenden Materials sollten beide Laserlinien vollständig auf dem Objekt liegen.

Wenn das Objekt kleiner ist, sollte eine Laserlinie vollständig auf dem Objekt liegen und die andere Laserlinie muss vollständig vom Objekt entfernt sein. Die Laserlinien sollten nicht partiell auf einer Kante des Objekts liegen, sondern entweder ganz auf dem Objekt oder gar nicht.

Der Scanvorgang beginnt an den weißen Eckmarkierungen, so dass das Objekt innerhalb dieser Linien platziert werden muss, aber es kann, je nach Bedarf, auch weiter unterhalb der Linien platziert werden.

Stellen Sie sicher, dass das Gewicht der zu scannenden Vorlage 10 kg / 22 lbs. nicht überschreitet.

Die voreingestellte Standard-Scan-Länge beträgt 50,8 cm / 20 Zoll von den Eckenlinien. Diese kann in der Software angepasst werden und erlaubt erhöhte Inkremente von 25,4 cm / 10 Zoll bis zu einer maximalen Scanlänge von 152,4 cm / 60 Zoll; mit einer optionalen Verlängerung des Scantisches 222,4 cm / 87,6 Zoll.

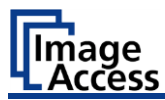

#### **Einstellen der Kameraposition**

➢ Im ScanWizard tippen Sie auf die Schaltfläche CONTROL PANEL (1).

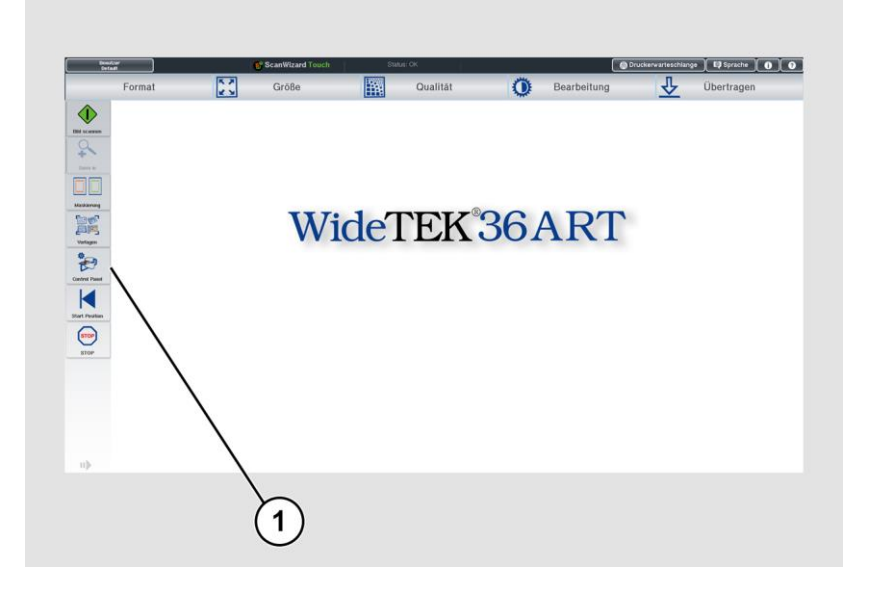

#### Setup durchführen

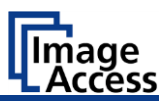

➢ Das Fenster WideTEK 36Art Control Panel wird angezeigt.

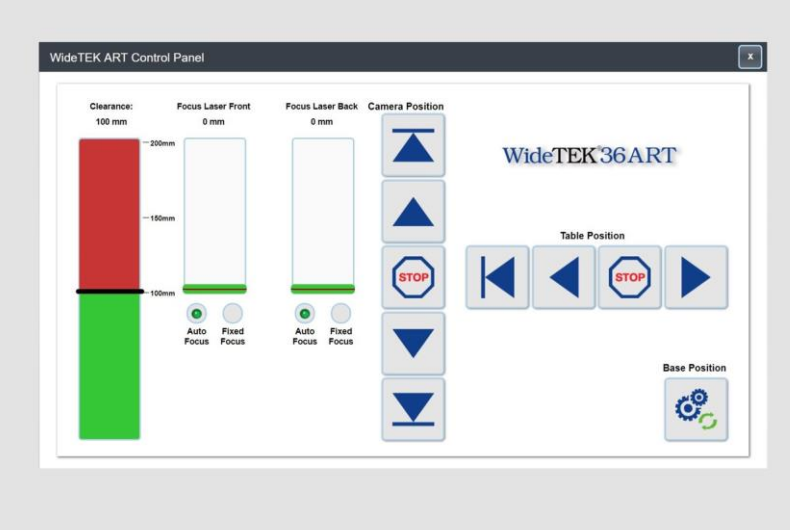

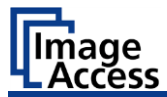

#### **Einstellen der Kameraposition**

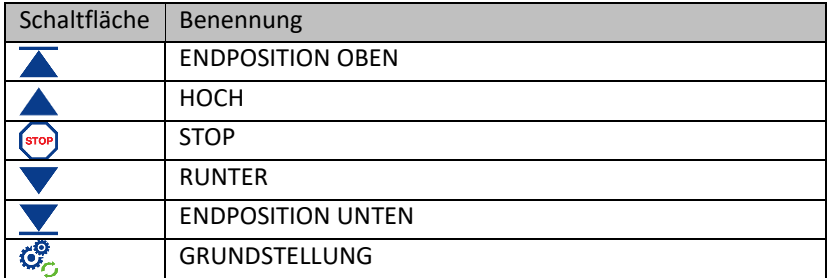

1.Fahren Sie die Kamera in die Grundstellung.

- 2.Fahren Sie die Kamera durch die Verwendung der Schaltfläche ▲ bis die richtige Laserfokusposition gefunden wurde.
- 3.Fahren Sie die Kamera hoch, bis die richtige Kameraposition gefunden ist.

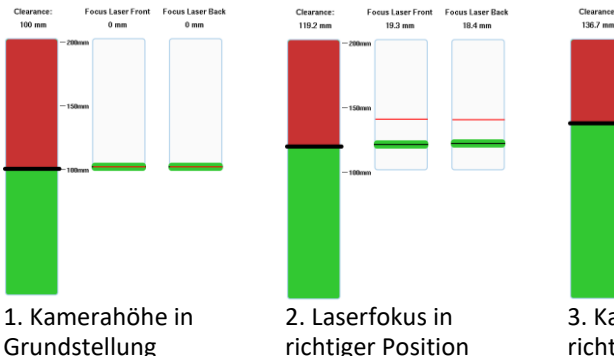

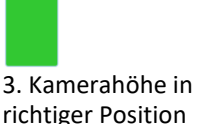

**Focus Laser Front** 

 $2.5 \text{ mm}$ 

Focus Laser Bad

 $-1.3$  mm

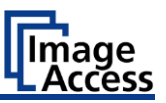

#### **Auto Fokus - Fester Fokus Schaltflächen**

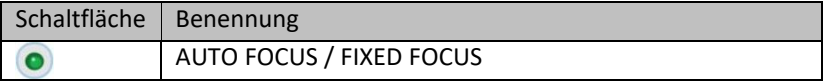

Wenn beide Fokuseinstellungen auf AUTO FOCUS eingestellt sind, wird das resultierende Bild auf der Grundlage der Höhenmessung beider Laser zusammengefügt. Dies ist die Standardeinstellung.

Wenn eine der Fokuseinstellungen auf dem Bedienfeld auf AUTO FOCUS und die andere auf FIXED FOCUS eingestellt ist, wird das Bild auf der Grundlage der Höhenmessung des Lasers AUTO FOCUS zusammengefügt. Die Höhe des Messobjekts unter der anderen Nahtlinie wird als gleich hoch angenommen wie die Höhe unter dem AUTO FOCUS-Laser. Dies kann nützlich sein, um kleine Objekte zu scannen, die nicht groß genug sind, um mit beiden Lasern gemessen zu werden.

Wenn beide Fokuseinstellungen auf dem Bedienfeld auf FIXED FOCUS eingestellt sind, wird nur ein kleiner Bereich um die Nahtlinie herum angepasst, um Nahtartefakte zu eliminieren. Dies kann nützlich sein, um Ziele zu scannen, die bei Verwendung der Standardeinstellung Nahtartefakte verursachen.

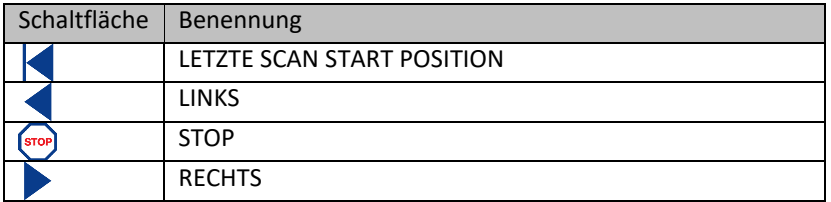

#### **Tischpositionssteuerung**

➢ Schließlich fahren oder verschieben Sie den Scanntisch zurück in seine Startposition.

➢ Wechseln Sie in die ScanWizard-Anwendung, um Scanparameter auszuwählen und einen Scan zu starten.

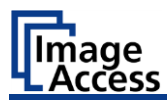

#### <span id="page-30-0"></span>**Scannen und Beobachten des Objekts während es sich durch den Scanner bewegt**

Wenn der Scan gestartet wurde, kann der Bediener beobachten, wie sich das Objekt unter der Beleuchtungslinie bewegt. Während das Objekt durch den Scanner bewegt wird, wird das Bild zeilenweise abgetastet.

Hat das Objekt die Beleuchtungslinie passiert, ist der Scan abgeschlossen und kann durch Drücken der Stopptaste angehalten werden.

Um unnötige Anpassungen an den Scanntisch zu vermeiden, empfiehlt es sich das zu scannende Objekt, während es durch den Scanner hindurchfährt solange zu beobachten, bis die Beleuchtungslinie erlischt und der Scanvorgang damit automatisch beendet wird.

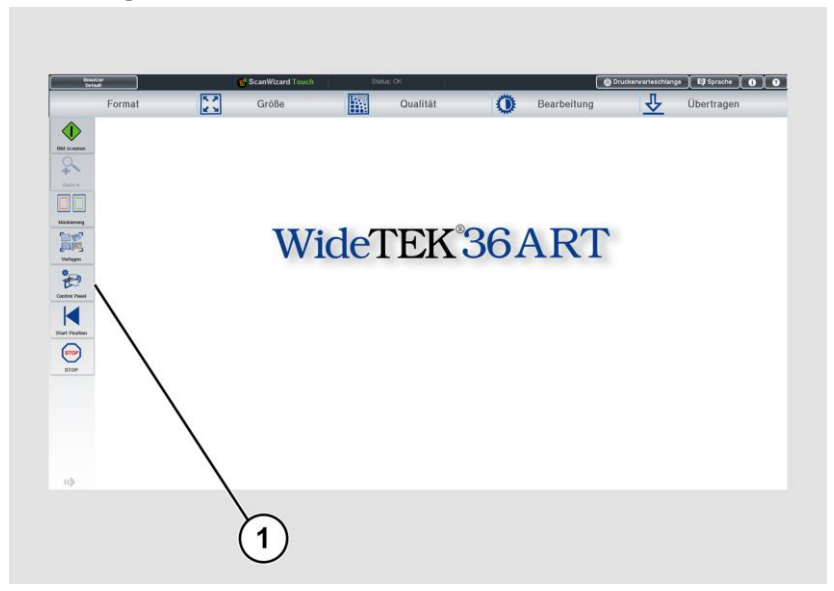

### <span id="page-30-1"></span>**Weißabgleich vorbereiten**

- ➢ Im ScanWizard tippen Sie auf die Schaltfläche CONTROL PANEL (1).
- ➢ Das Fenster WideTEK 36Art Control Panel wird angezeigt.

#### Setup durchführen

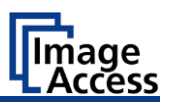

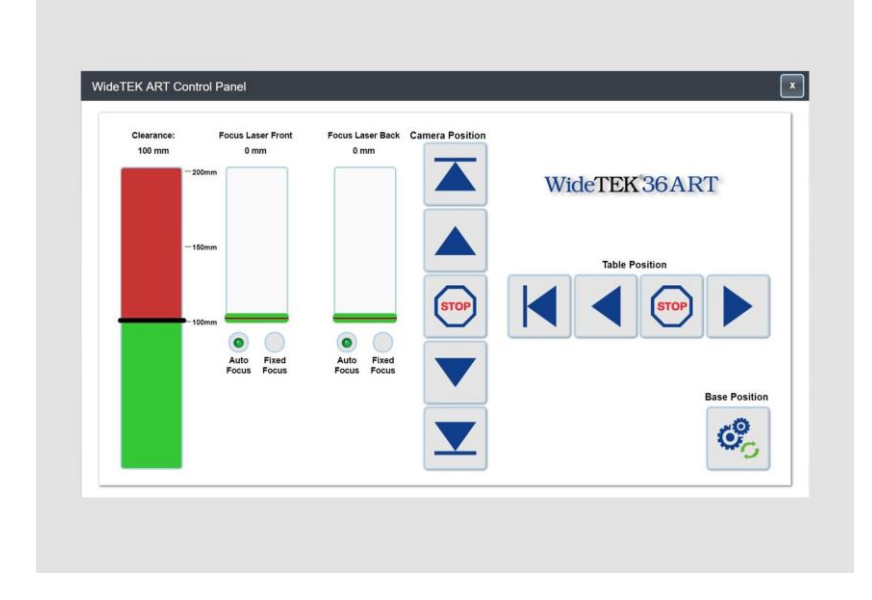

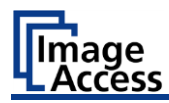

➢ Fahren Sie die Kamera in ihre Grundstellung, unter Verwendung der Schaltfläche GRUNDSTELLUNG (1).

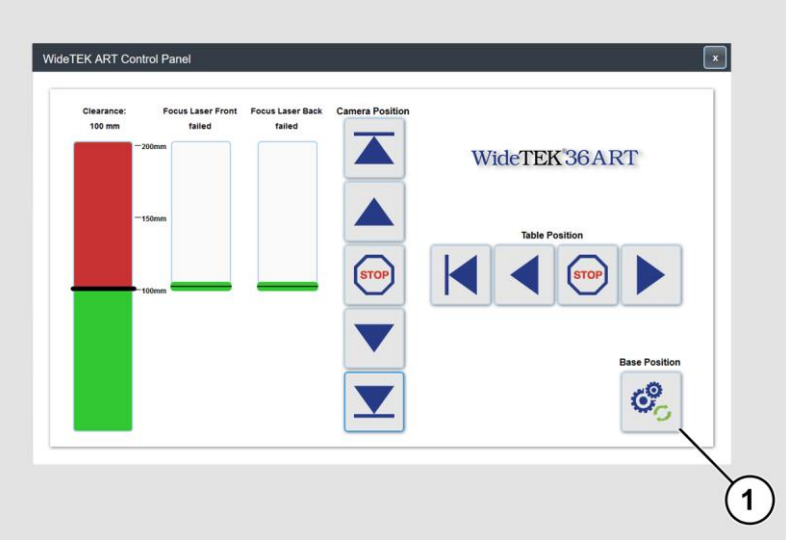

- ➢ Fahren Sie den Scanntisch in die Startposition, unter Verwendung der Schaltflächen ◄ und ► , so dass die obere Kante des Scanntisches mit der rechten Seite des Scanners abschließt.
- ➢ Legen Sie die Weißabgleichsvorlage in eine gerade horizontale Position auf den Tisch, so dass die oberen Kanten der Vorlage unter dem Anfang der Transportrollen liegen.
- ➢ Wischen Sie sorgfältig mit der Hand über die Vorlage, um eine flache Oberfläche zu gewährleisten.
- ➢ Nachdem das White Reference Target WT36C-Z-01-A vor den Andruckrollen platziert wurde, bewegen Sie den Scanntisch manuell auf den Punkt, wo die Mitte der schwarzen Linie bündig zur linken Seite des Scanners ist.
	- ✓ Das Bild unten zeigt die Weißabgleichsvorlage in ihrer endgültigen Startposition.

#### Setup durchführen

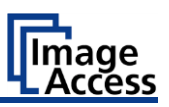

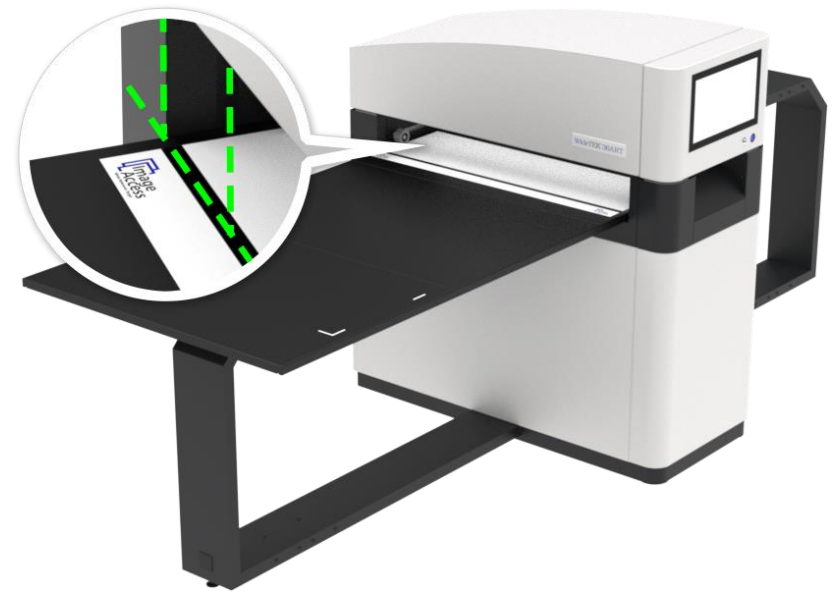

Dasselbe gilt für das Verfahren zur Einstellung der Stitchingabweichungen über die Stitchingvorlage WT36C-Z-02-A. Die Stitchingabweichungen können nur über eine Webbrowserverbindung von einem PC im Power User Level eingestellt werden.

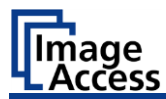

#### <span id="page-34-0"></span>**Setup-Menü aktivieren**

Um das Setup-Menü zu aktivieren, müssen Sie sich anmelden. Gehen Sie dazu wie folgt vor:

➢ Tippen Sie auf die Schaltfläche BENUTZER DEFAULT (1).

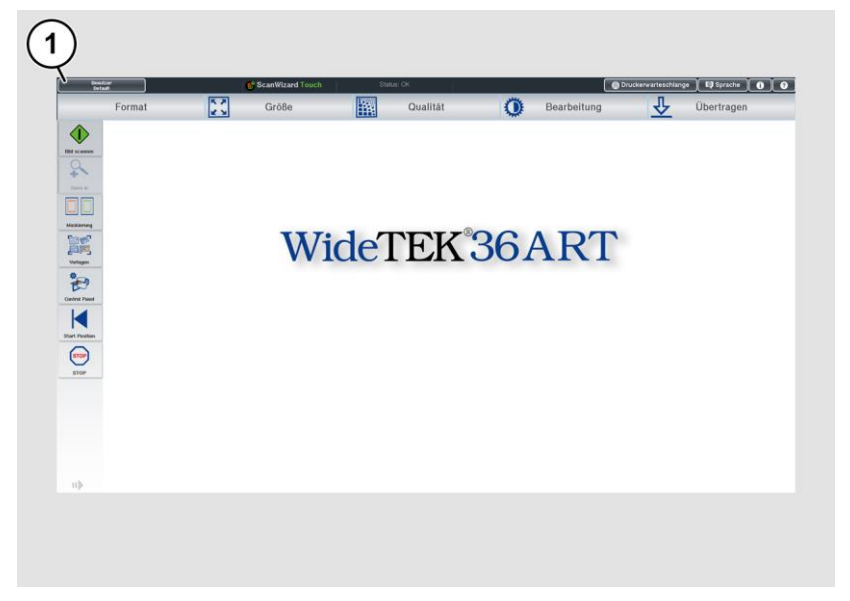

#### Setup durchführen

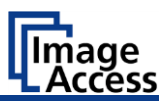

Das Fenster Nutzeranmeldung wird angezeigt.

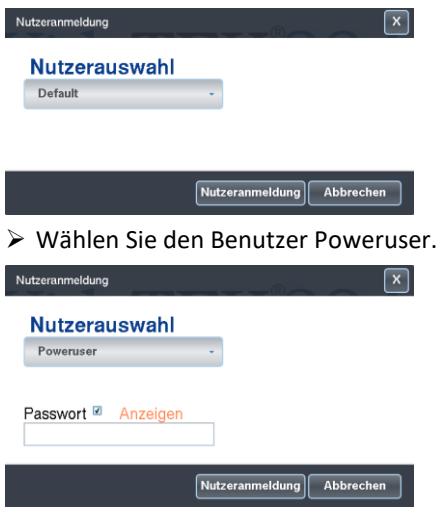

- ➢ Tippen Sie mit dem Finger auf das Eingabefeld "Passwort".
- ➢ Aktivieren Sie das "Anzeigen"-Feld um das Passwort bei der Eingabe zu sehen.

Die Bildschirmtastatur wird angezeigt.

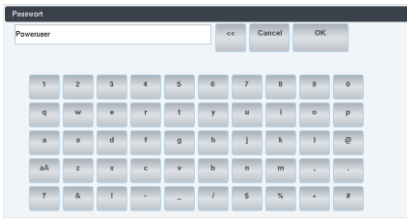

- ➢ Geben Sie in das Eingabefeld "Passwort" das Passwort "Poweruser" ein.
- ➢ Beachten Sie bei der Eingabe die Groß- und Kleinschreibung.
- ➢ Um die Eingabe abzuschließen, tippen Sie auf OK.

Das Fenster Nutzeranmeldung wird angezeigt.
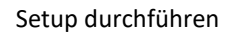

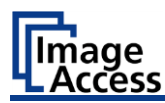

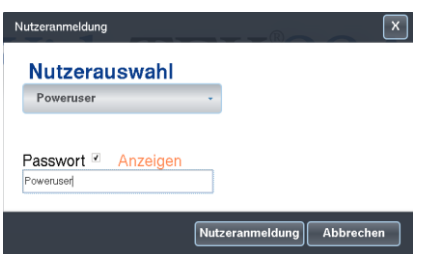

➢ Um die Anmeldung abzuschließen, tippen Sie auf die Schaltfläche NUTZERANMELDUNG.

Das Fenster ScanWizard wird angezeigt.

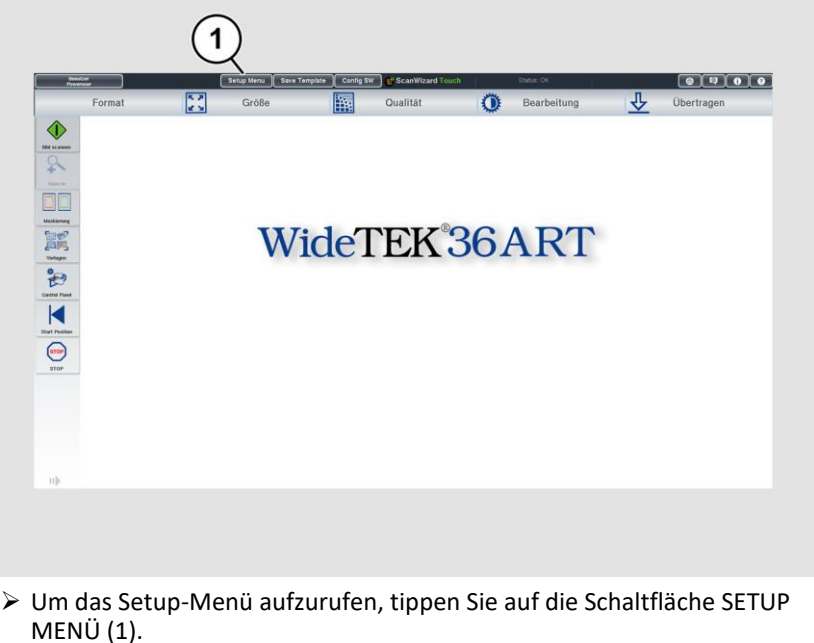

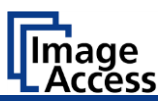

### Die Bildschirmseite "S2N Setup Menü" wird angezeigt.

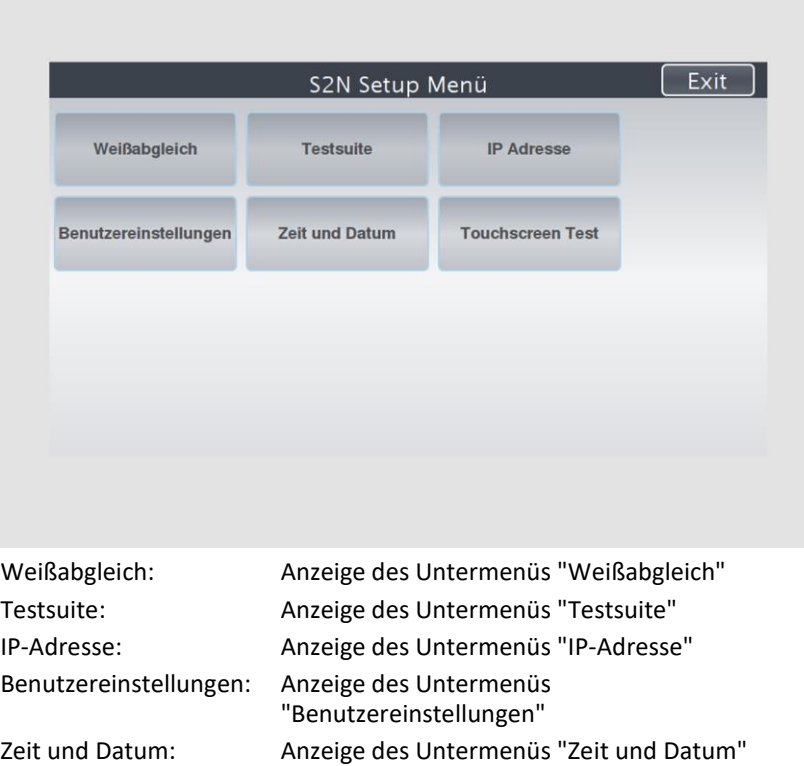

➢ Um auf der Bildschirmseite "S2N Setup Menü" ein Untermenü auszuwählen, tippen Sie mit dem Finger auf die entsprechende Schaltfläche der Bildschirmseite.

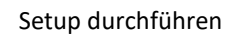

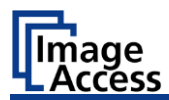

# **Weißabgleich durchführen**

➢ Tippen Sie auf der Bildschirmseite "S2N Setup Menü" auf WEISSABGLEICH (1).

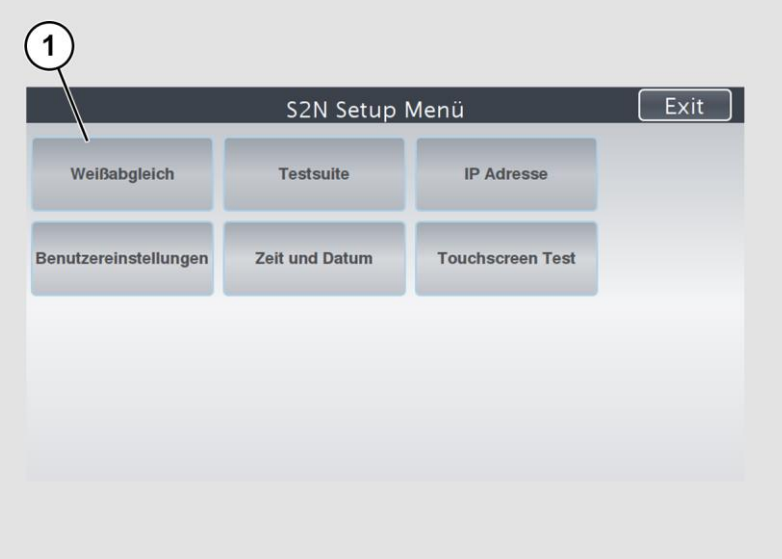

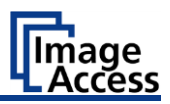

Die Bildschirmseite "Weißabgleich" wird angezeigt.

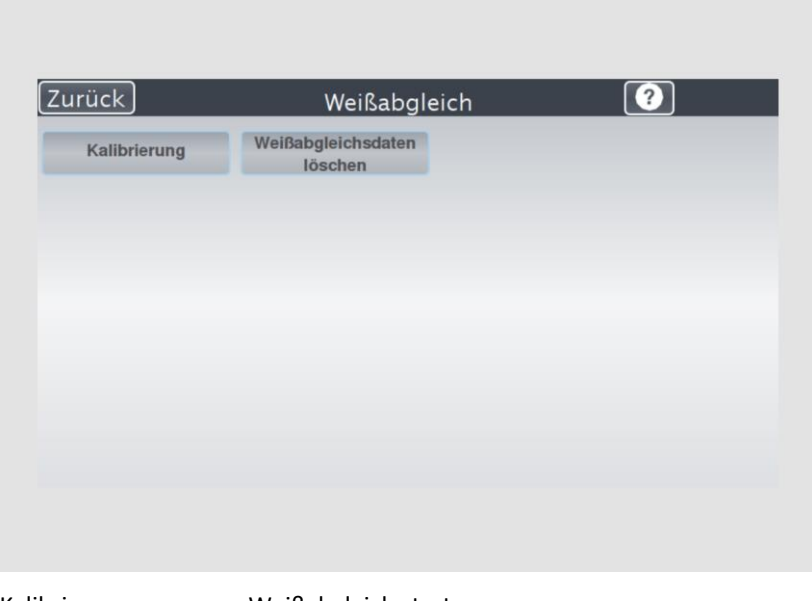

Kalibrierung: Weißabgleich starten Weißabgleichdaten löschen: vorhandene Weißabgleichdaten löschen

Der Weißabgleich dient dazu, die Qualität der Scanergebnisse sicherzustellen. Mithilfe einer Testvorlage kann der Weißabgleich durchgeführt werden. Die Testvorlage ist wie folgt gekennzeichnet:

• WT36C-Z-01-A für WideTEK® 36

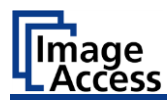

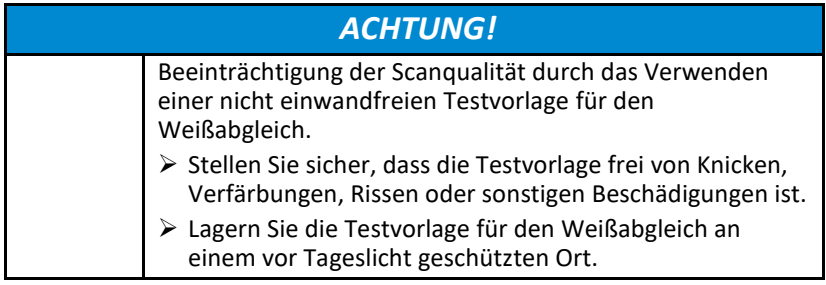

Um den Weißabgleich zu starten, gehen Sie wie folgt vor:

➢ Überprüfen Sie die Position der mitgelieferten Testvorlage (1) wie unten abgebildet auf dem Scantisch (2).

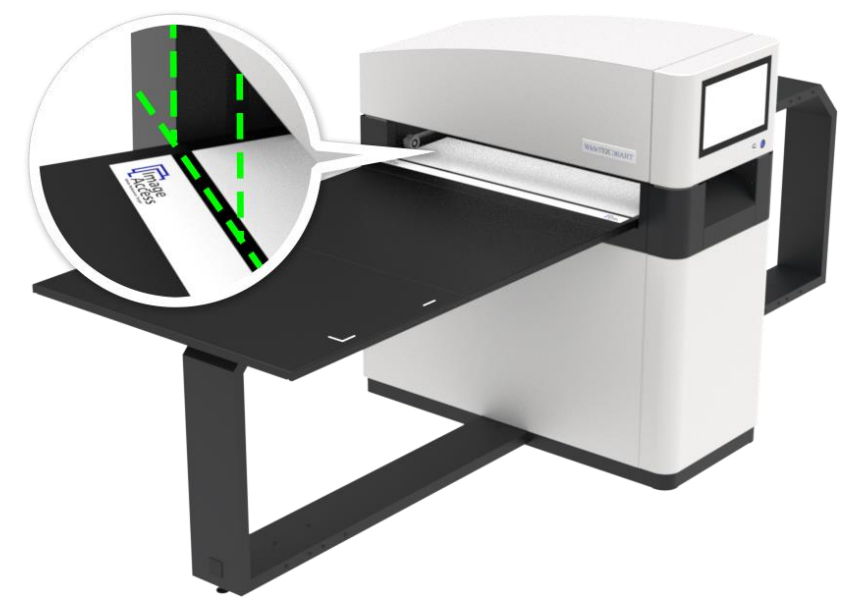

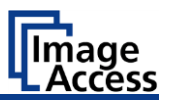

Um den Weißabgleich zu starten, gehen Sie wie folgt vor: ➢ Tippen Sie auf KALIBRIERUNG (1).

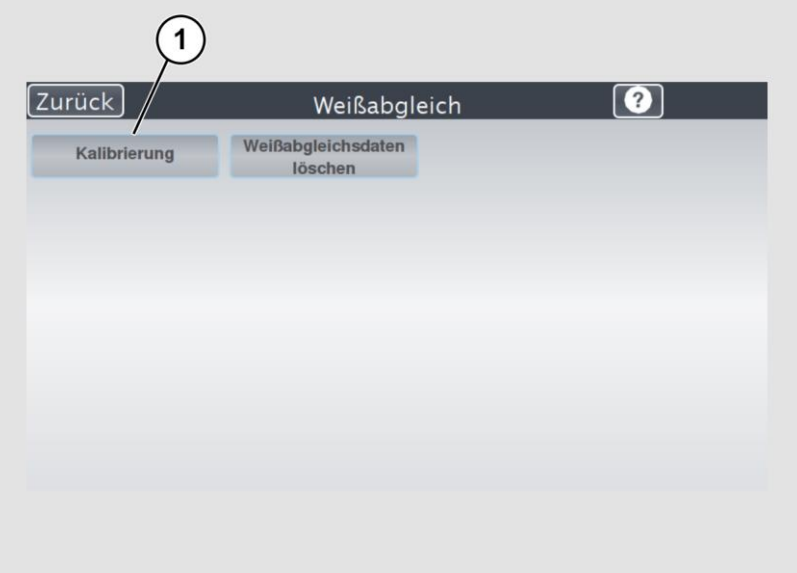

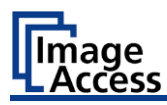

### ➢ Tippen Sie auf NÄCHSTER SCHRITT (1).

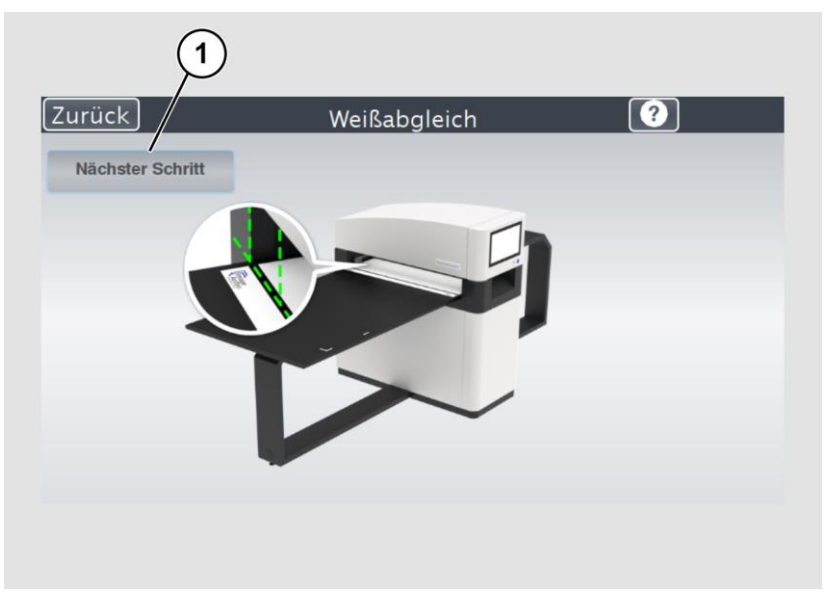

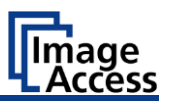

Der Weißabgleich startet und die Kalibrierung wird durchgeführt. Während des Weißabgleichs wird ein rotierendes Symbol angezeigt. Die Testvorlage wird im Dokumenttransport vor und zurück transportiert. Der gesamte Weißabgleich dauert ca. 50 Sekunden.

Anschließend wird das Weißabgleichergebnis wie exemplarisch unten abgebildet angezeigt.

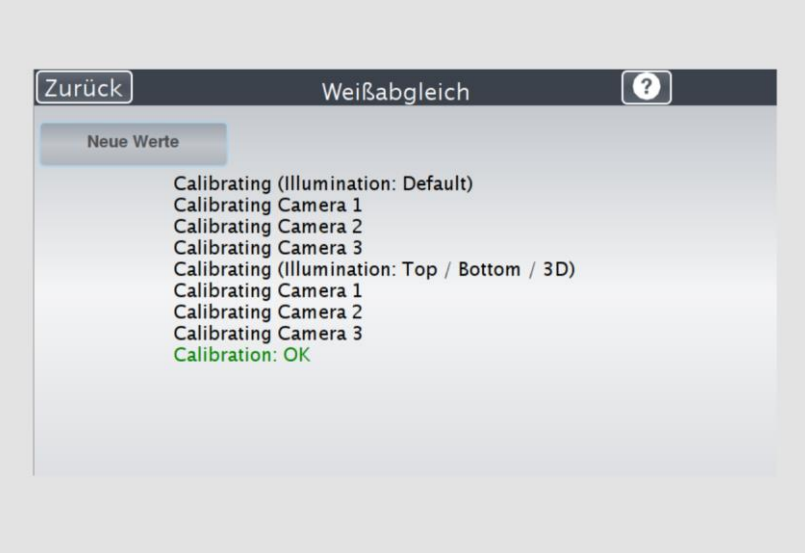

D Bei einem fehlerfrei durchgeführten Weißabgleich wird das Ergebnis grün angezeigt.

Ein fehlerhaftes Ergebnis wird rot angezeigt. Führen Sie in diesem Fall den Weißabgleich erneut durch.

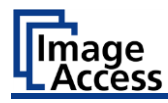

- ➢ Um den Weißabgleich erneut durchzuführen, tippen Sie auf NEUE WERTE (2).
- ➢ Um zum vorhergehenden Untermenü zurückzukehren, tippen Sie auf ZURÜCK (1).

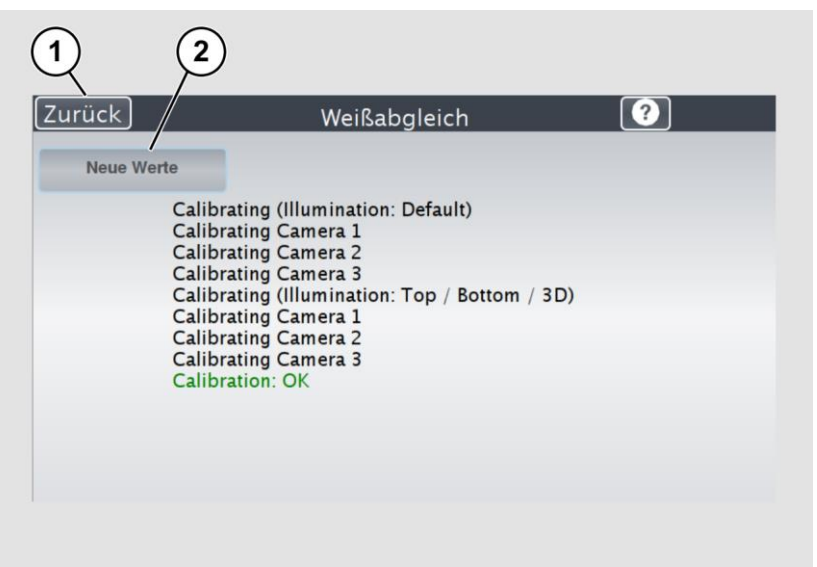

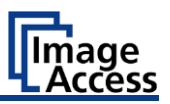

- ➢ Um die gespeicherten Daten des Weißabgleichs zu löschen, tippen Sie auf WEISSABGLEICHSDATEN LÖSCHEN (2).
- ➢ Nach dem Löschen der gespeicherten Daten führen Sie den Weißabgleich wie beschrieben erneut durch.
- ➢ Wenn sich bei der Durchführung des Weißabgleichs Probleme ergeben sollten, kontaktieren Sie umgehend den technischen Support der Image Access GmbH, siehe Abschnitt *Technischer Support* ab Seite [9.](#page-8-0)
- ➢ Um zum vorhergehenden Untermenü zurückzukehren, tippen Sie auf ZURÜCK (1).

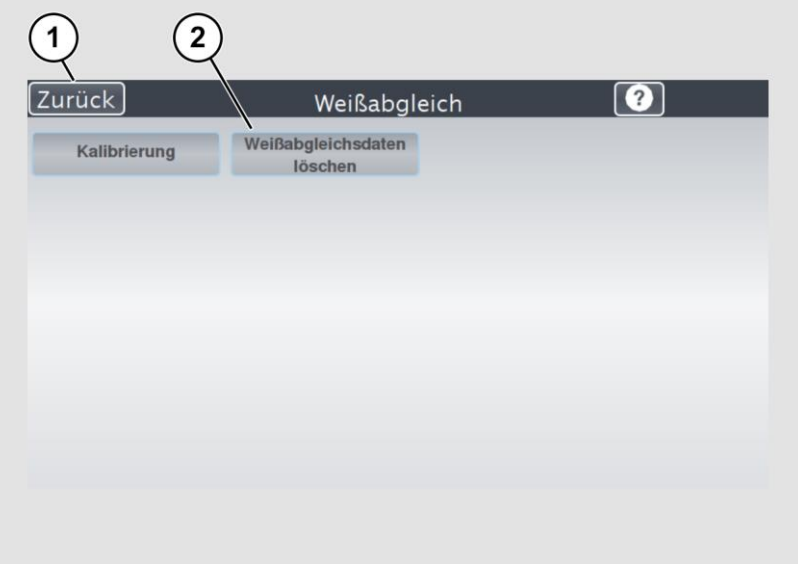

Gehen Sie nach erfolgreichem Weißabgleich wie folgt vor:

- ➢ Entnehmen Sie die Testvorlage.
- ➢ Lagern Sie die Testvorlage geschützt vor Tageslicht.
- ➢ Stellen Sie sicher, dass die Testvorlage nicht beschädigt, geknickt oder verunreinigt wird.

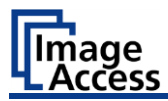

# **IP-Adressen vergeben**

#### **IP-Adresse manuell vergeben**

Um eine IP-Adresse manuell zu vergeben, gehen Sie wie folgt vor:

➢ Tippen Sie auf der Bildschirmseite "S2N Setup-Menü" auf IP-ADRESSE (1).

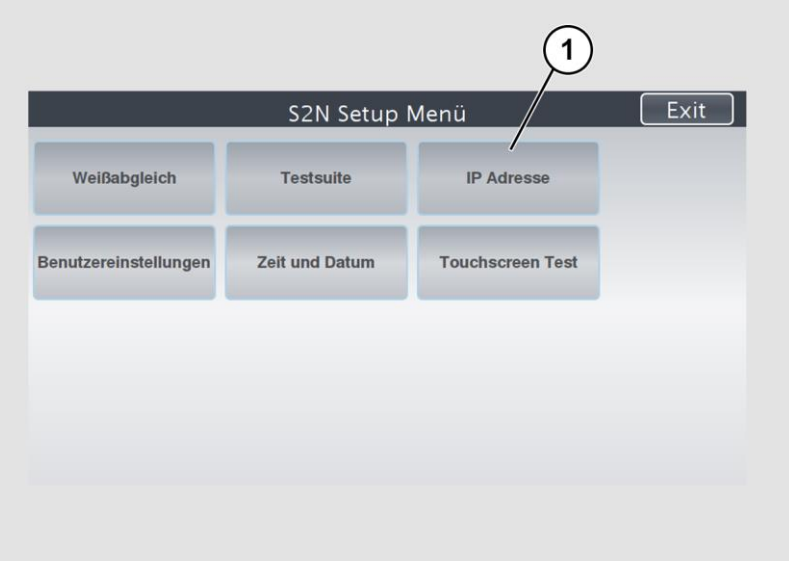

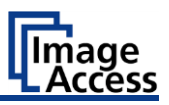

Die Bildschirmseite "IP-Adresse" wird angezeigt.

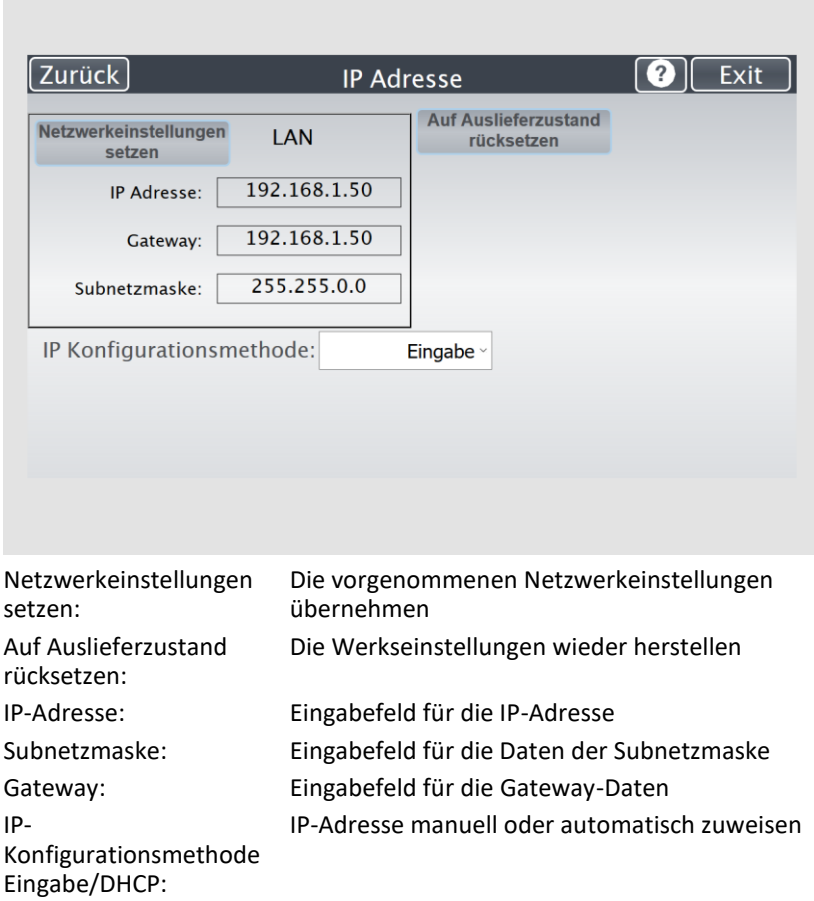

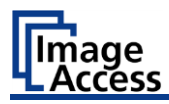

➢ Tippen Sie auf das Feld "IP Adresse" (1).

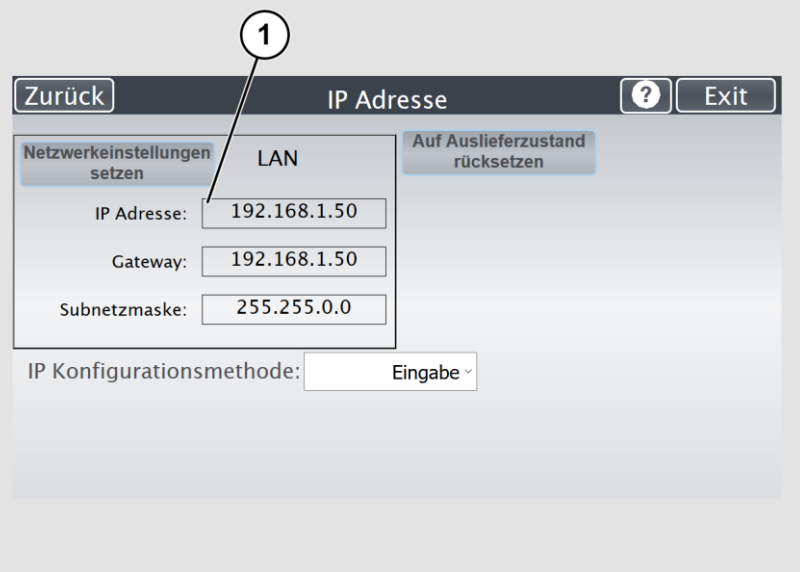

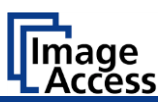

Das Fenster "IP Adresse" wird angezeigt.

➢ Geben Sie die IP-Adresse (1) ein.

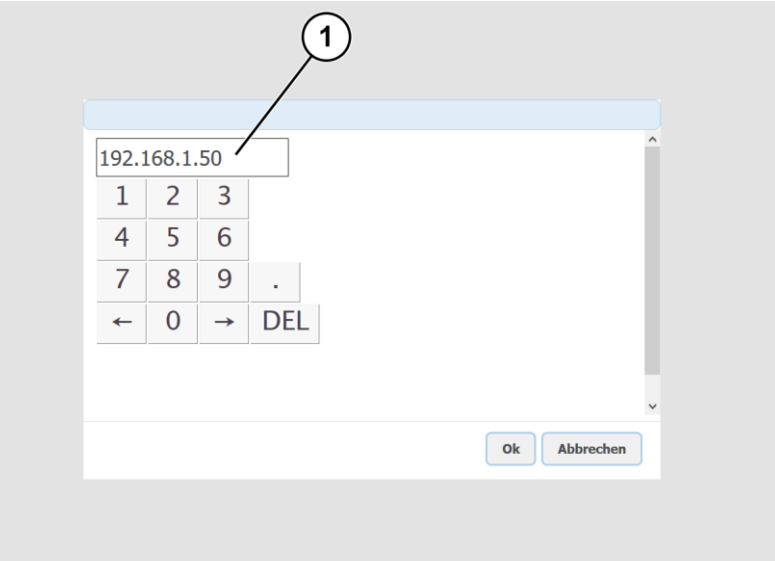

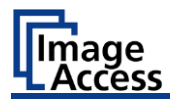

➢ Um eine Ziffer zu löschen, positionieren Sie den Cursor rechts hinter der Ziffer und tippen Sie auf DEL (1).

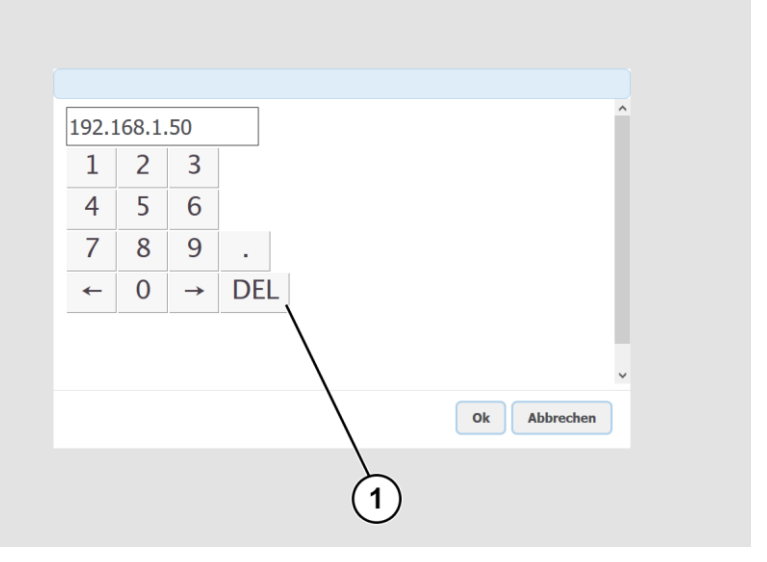

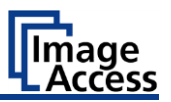

Die Pfeiltasten links (1) und rechts (2) neben der Ziffer "0" bewegen den Cursor innerhalb der gewählten Zeile.

- ➢ Um die Eingabe abzuschließen, tippen Sie auf OK (3).
- ➢ Nehmen Sie die Einstellungen für Gateway und Subnetzmaske analog vor.

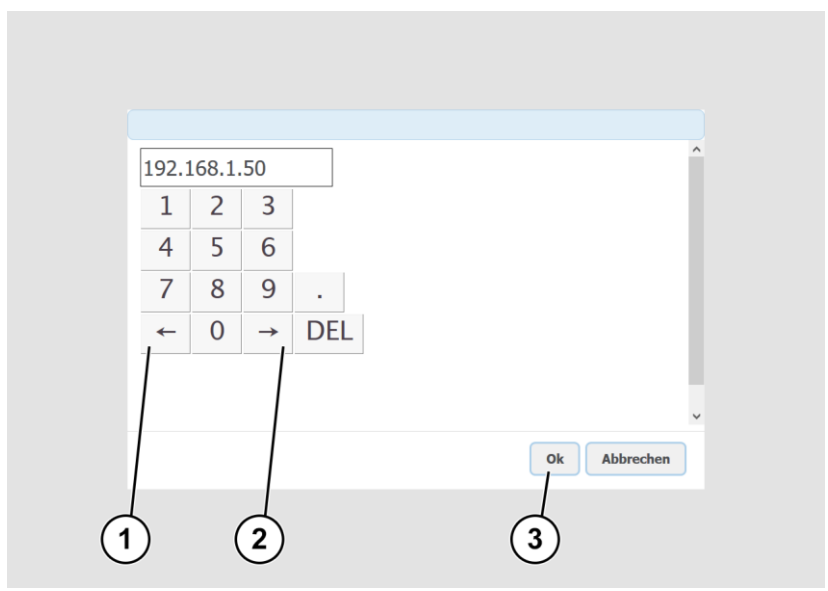

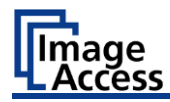

- ➢ Zum Speichern der vorgenommenen Netzwerkeinstellungen tippen Sie auf NETZWERKEINSTELLUNGEN SETZEN (2).
- ➢ Um zum vorhergehenden Untermenü zurückzukehren, tippen Sie auf ZURÜCK (1).

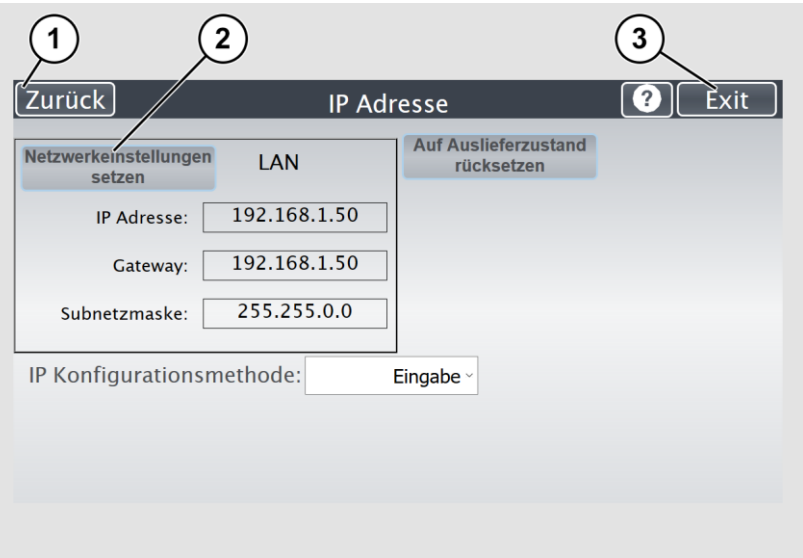

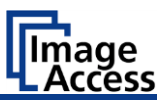

#### **IP-Adresse automatisch vergeben**

Um eine IP-Adresse automatisch zu vergeben, gehen Sie wie folgt vor:

➢ Tippen Sie auf der Bildschirmseite "S2N Setup-Menü" auf IP-ADRESSE (1).

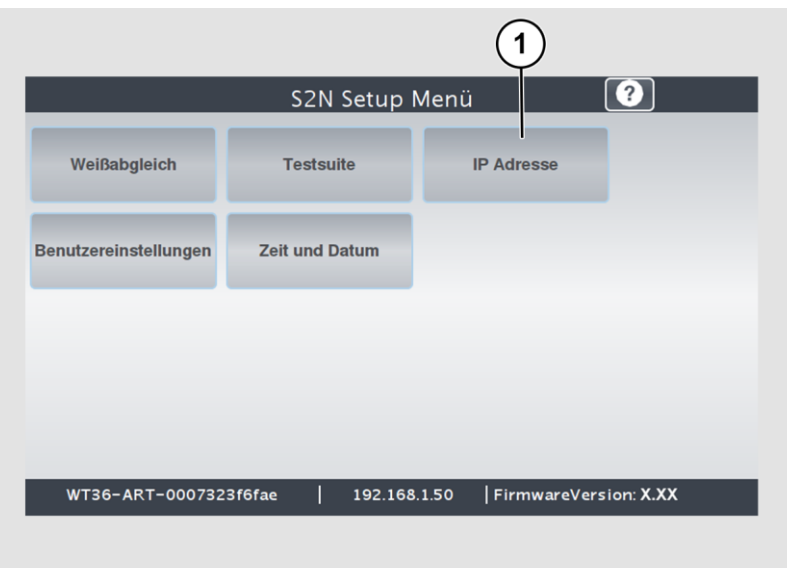

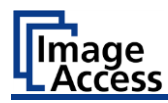

- ➢ Wählen Sie im Auswahlmenü "IP Konfigurationsmethode" den Eintrag "DHCP" (2) aus.
- ➢ Um zum vorhergehenden Untermenü zurückzukehren, tippen Sie auf ZURÜCK (1).

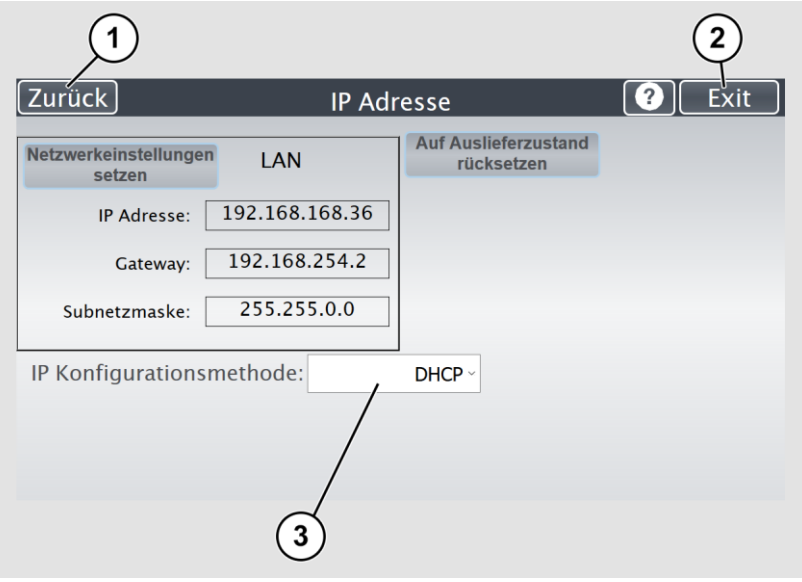

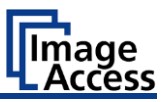

# **Benutzereinstellungen vornehmen**

➢ Tippen Sie auf der Bildschirmseite "S2N Setup-Menü" auf BENUTZEREINSTELLUNGEN (1).

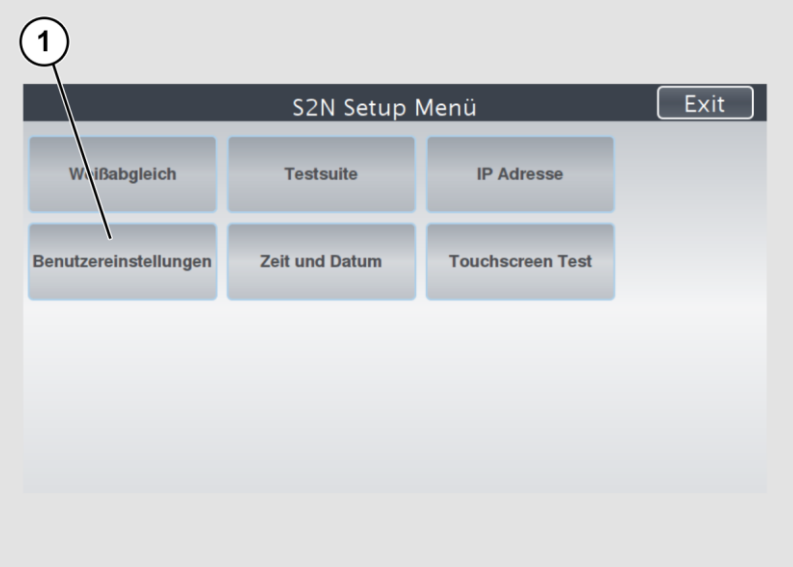

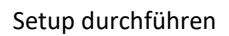

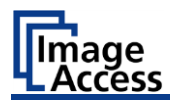

Die Bildschirmseite "Benutzereinstellungen" wird angezeigt.

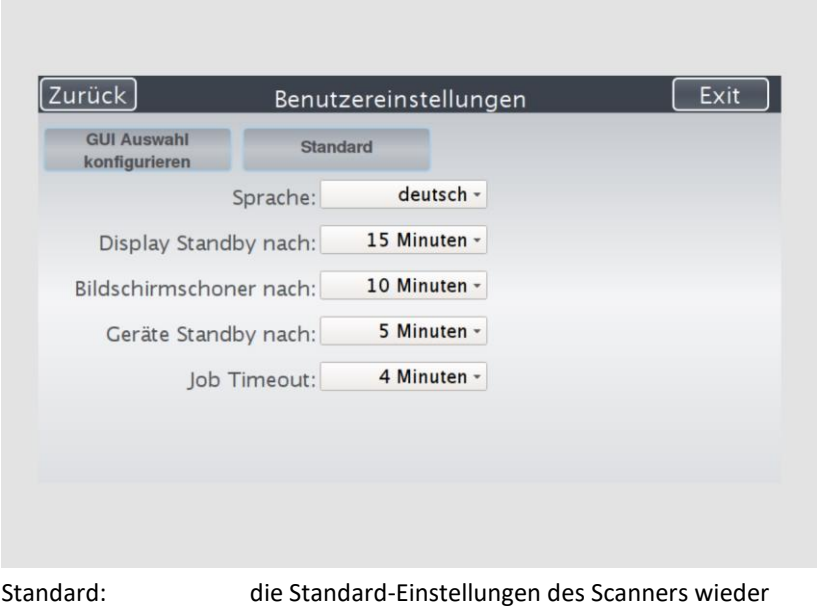

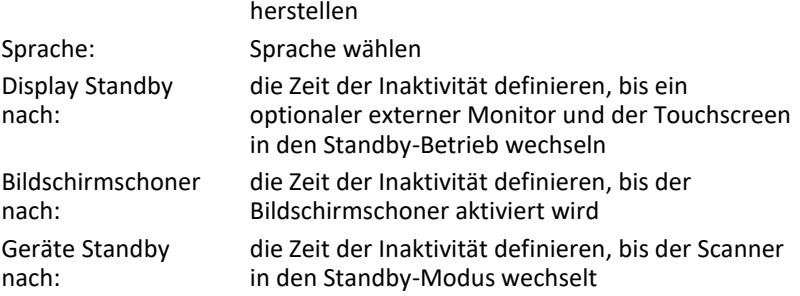

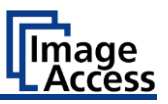

#### **Sprache wählen**

Um die Sprache zu wählen, gehen Sie wie folgt vor:

- ➢ Tippen Sie auf den Auswahlpfeil des Auswahlmenüs "Sprache", um die Liste der Sprachen anzuzeigen.
- ➢ Tippen Sie auf die gewünschte Sprache (2).
- ➢ Um zum vorhergehenden Untermenü zurückzukehren, tippen Sie auf ZURÜCK (1).

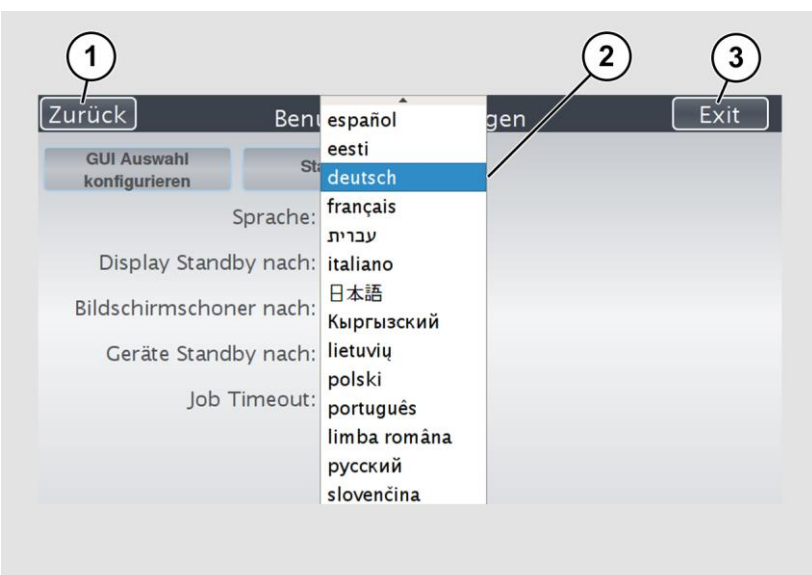

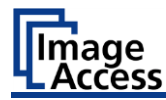

#### **Stand-by-Zeiten einstellen**

Um das Display-Stand-by einzustellen, gehen Sie wie folgt vor:

- ➢ Tippen Sie auf den Auswahlpfeil des Auswahlmenüs.
- ➢ Tippen Sie auf den gewünschten Eintrag (2).
- ➢ Nehmen Sie die Einstellungen für den Bildschirmschoner und das Geräte-Stand-by analog vor.
- ➢ Um zum vorhergehenden Untermenü zurückzukehren, tippen Sie auf ZURÜCK (1).
- ➢ Um zur Bildschirmseite "Startbild" zurückzukehren, tippen Sie auf EXIT (3).

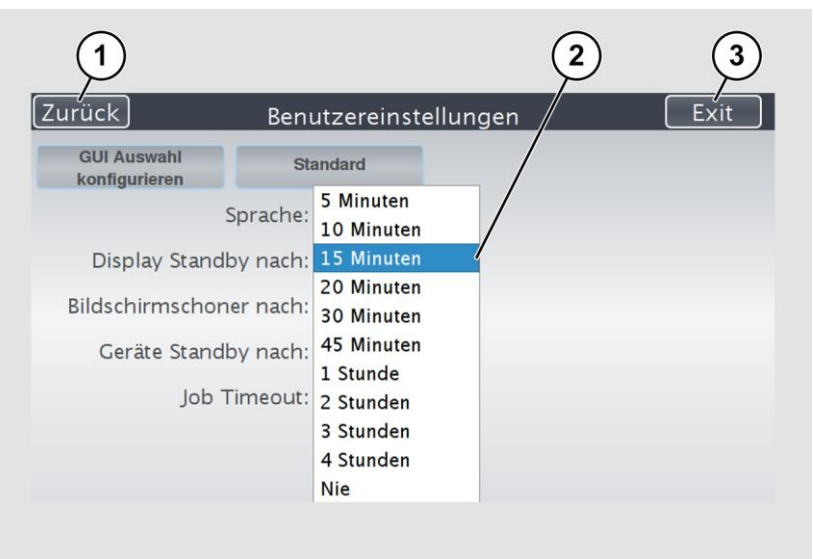

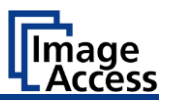

# **Zeit und Datum einstellen**

➢ Tippen Sie auf der Bildschirmseite "S2N Setup-Menü" auf ZEIT und DATUM (1).

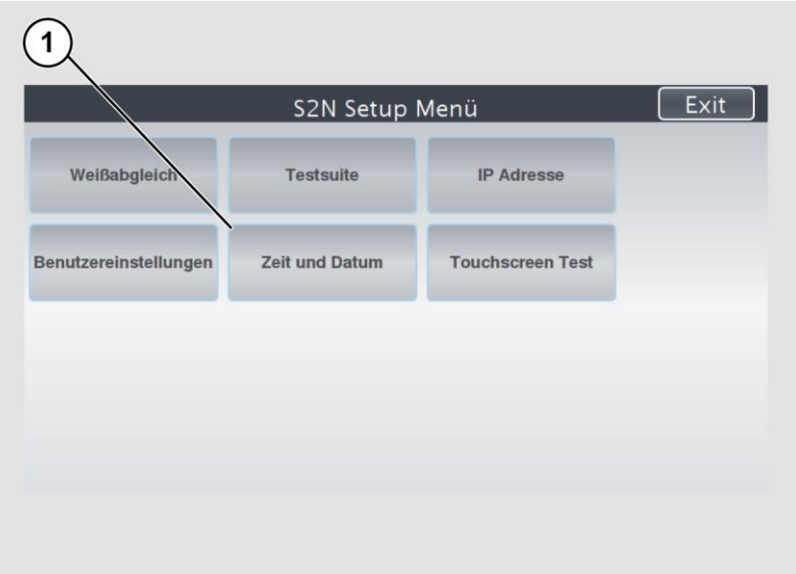

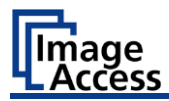

Die Bildschirmseite "Zeit und Datum" wird angezeigt.

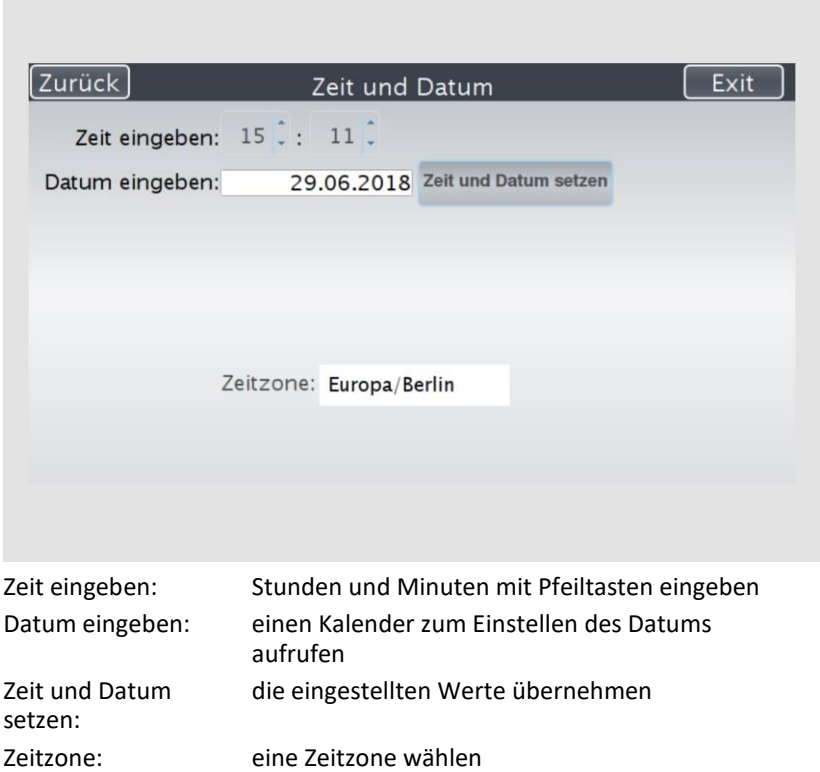

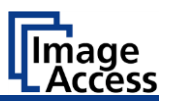

Um die Zeit einzustellen, gehen Sie wie folgt vor:

- ➢ Tippen Sie auf das Feld "Zeit eingeben".
- ➢ Um die Zeit später einzustellen, tippen Sie auf den Pfeil nach oben (2).
- ➢ Um die Zeit früher einzustellen, tippen Sie auf den Pfeil nach unten (2).
- ➢ Um die geänderte Zeit zu speichern, klicken Sie auf ZEIT UND DATUM SETZEN (3).
- ➢ Um zum vorhergehenden Untermenü zurückzukehren, tippen Sie auf ZURÜCK (1).

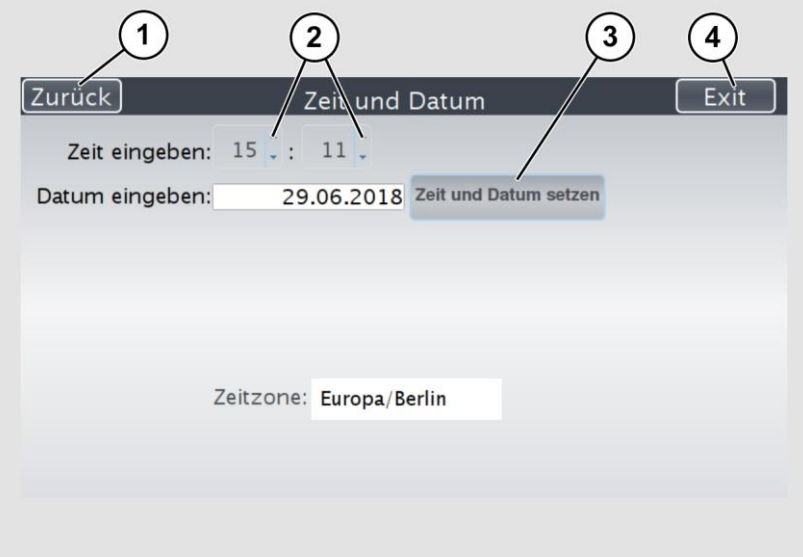

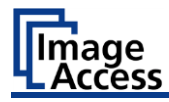

Um das Datum einzustellen, gehen Sie wie folgt vor:

➢ Tippen Sie auf das Feld "Datum eingeben".

Ein Kalender (3) wird angezeigt.

- ➢ Wählen Sie im Kalender (3) das entsprechende Datum.
- ➢ Um den Monat und das Jahr einzustellen, tippen Sie auf die Pfeiltasten (2, 4) oben im Kalender.
- ➢ Um den Wochentag einzustellen, tippen Sie auf den entsprechenden Tag im Kalender.
- ➢ Um das Datum zu speichern, tippen Sie auf ZEIT UND DATUM SETZEN (5).
- ➢ Um zum vorhergehenden Untermenü zurückzukehren, tippen Sie auf ZURÜCK (1).

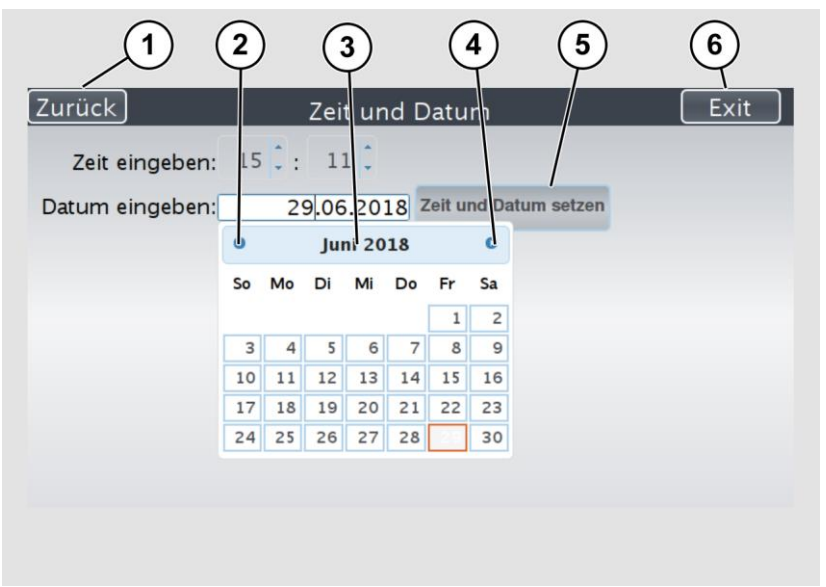

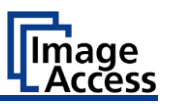

➢ Um die Zeitzone zu wählen, tippen Sie auf den Auswahlpfeil (3).

Eine Auswahlliste mit verfügbaren Zeitzonen wird angezeigt.

- ➢ Wählen Sie die entsprechende Zeitzone.
- ➢ Um die Zeitzone zu speichern, tippen Sie auf ZEIT UND DATUM SETZEN (2).
- ➢ Um zum vorhergehenden Untermenü zurückzukehren, tippen Sie auf ZURÜCK (1).

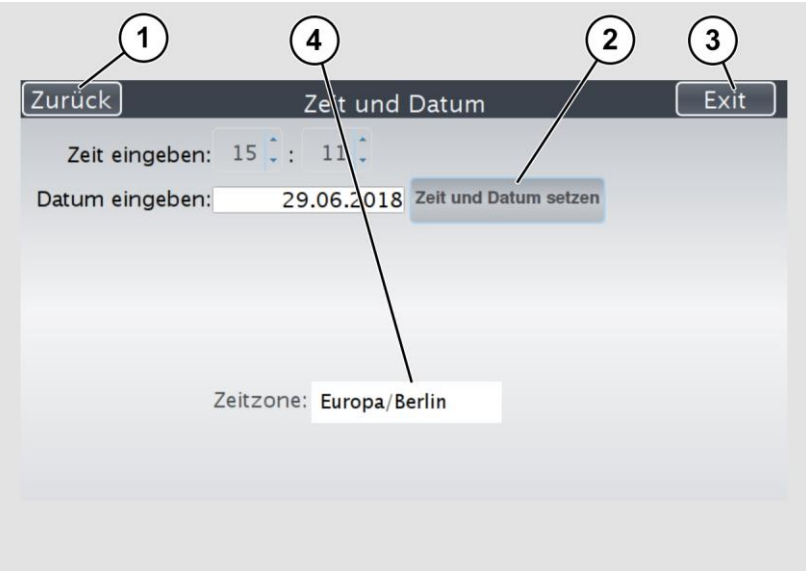

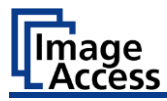

# **Test Suite ausführen**

➢ Tippen Sie auf der Bildschirmseite "S2N Setup-Menü" auf TEST SUITE  $(1)$ .

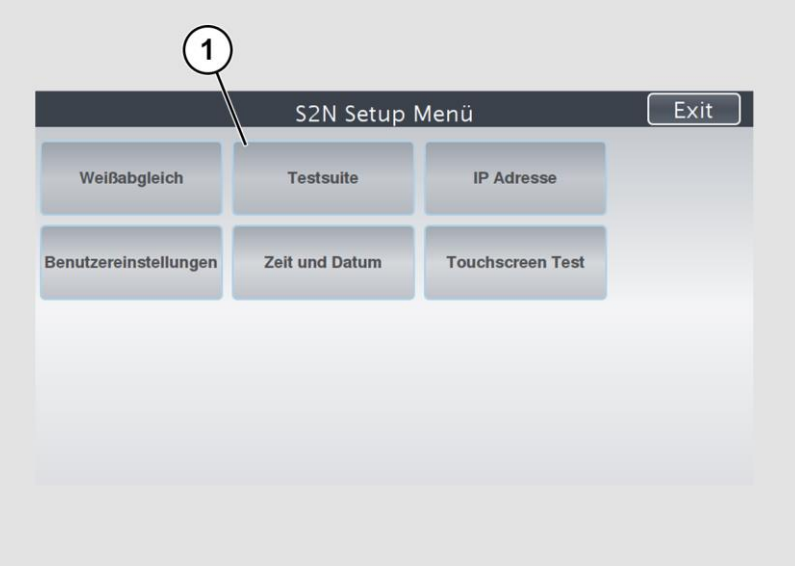

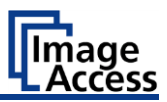

Die Bildschirmseite "Test Suite" wird angezeigt.

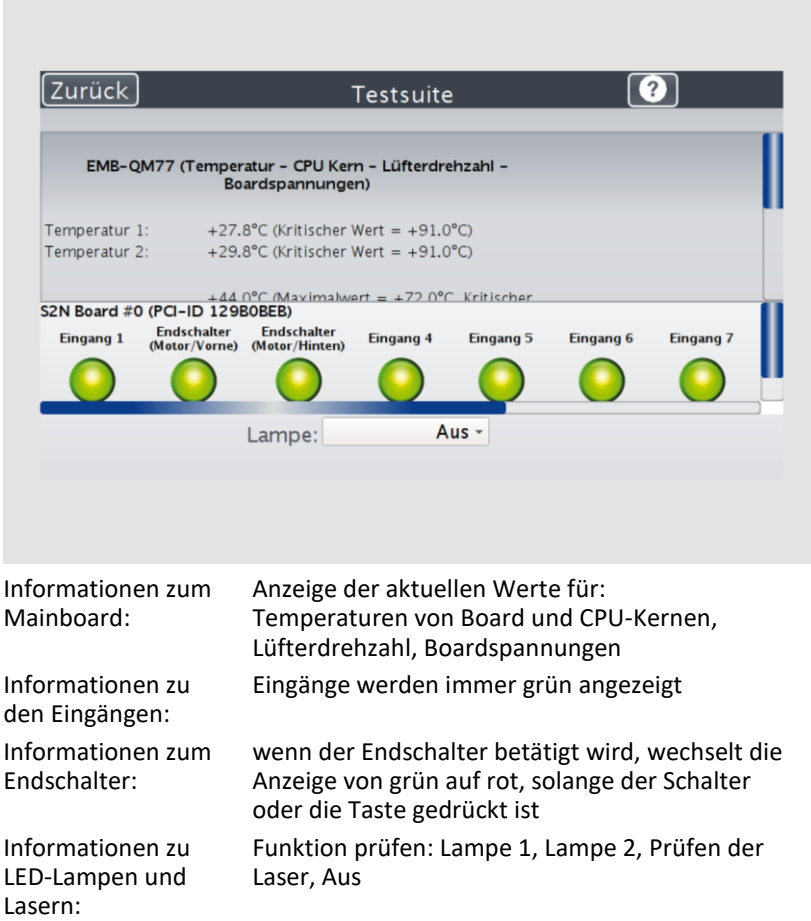

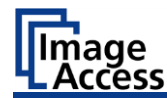

#### **Funktion der LED-Lampen testen**

➢ Um zu prüfen, ob beide LED-Lampen funktionieren, wählen Sie im Auswahlmenü "Lampe" nacheinander die Einträge "Lampe 1" und "Lampe 2" (2).

Die LED-Lampen leuchten.

➢ Um zum vorhergehenden Untermenü zurückzukehren, tippen Sie auf ZURÜCK (1).

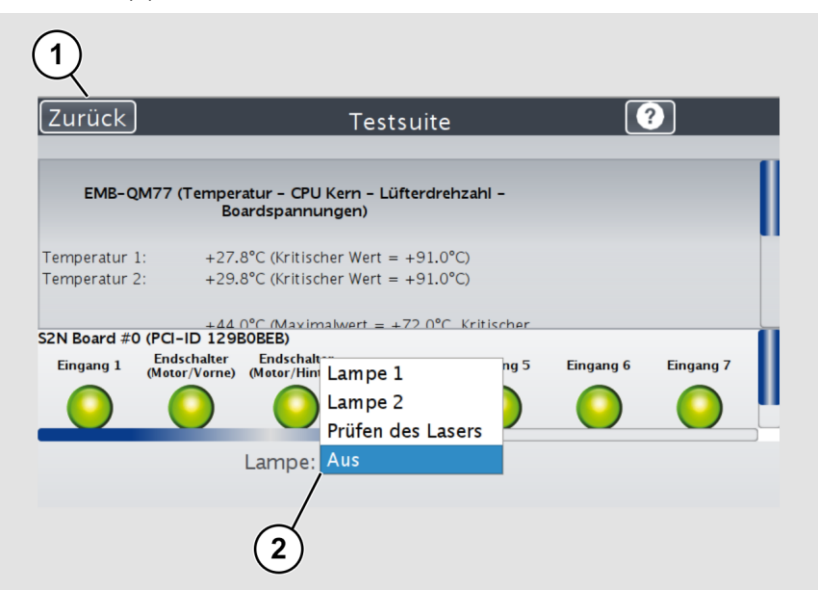

#### **Funktion der Laser testen**

➢ Um zu prüfen, ob die Laser funktionieren, wählen Sie im Auswahlmenü "Lampe" den Eintrag "Prüfen des Lasers" (2).

Die Laser leuchten.

➢ Um zum vorhergehenden Untermenü zurückzukehren, tippen Sie auf ZURÜCK (1).

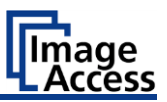

### **Touchscreen Test ausführen**

Um die Bildschirmseite des Touchscreens auf einwandfreie Funktion bei Berührung zu prüfen, gehen Sie wie folgt vor:

➢ Tippen Sie auf der Bildschirmseite "Setup-Menü" auf TOUCHSCREEN  $TEST(1)$ .

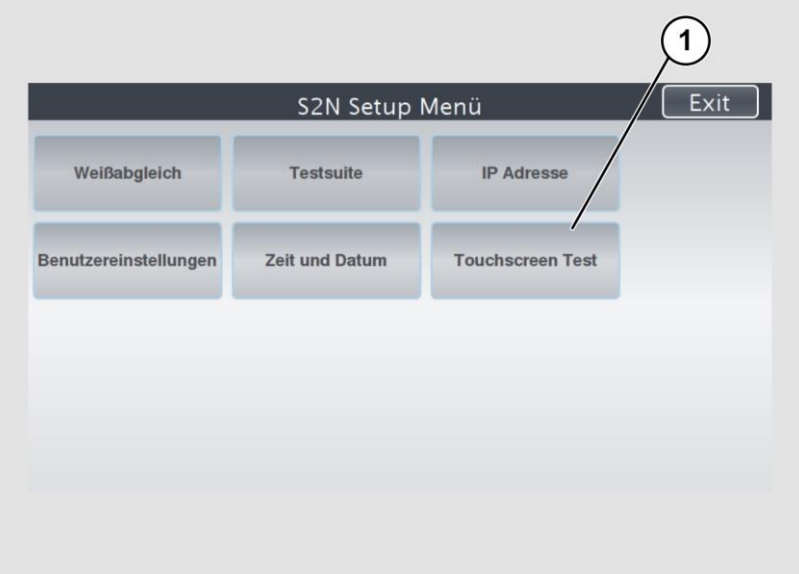

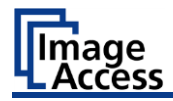

Die Bildschirmseite "Touchscreen Test" wird angezeigt.

➢ Um den Touchscreen Test durchzuführen tippen Sie mit dem Finger auf die Bildschirmseite (3).

Das Fadenkreuz muss die gleiche Position einnehmen wie der Finger.

➢ Um den "Touchscreen Test" zu beenden, tippen Sie auf STOP TOUCHSCREEN TEST (1).

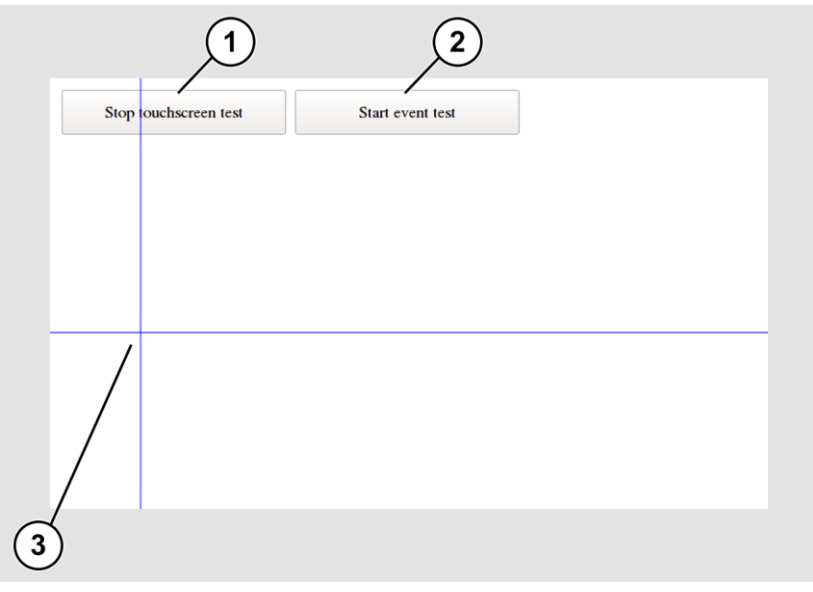

➢ Tippen Sie auf die Schaltfläche START EVENT TEST (2).

Die Bildschirmseite "Event Test" wird angezeigt.

Die Schaltfläche X (2) bricht den Test ab und kehrt zum Startbildschirm "Touchscreen Test" zurück.

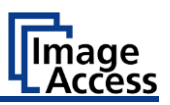

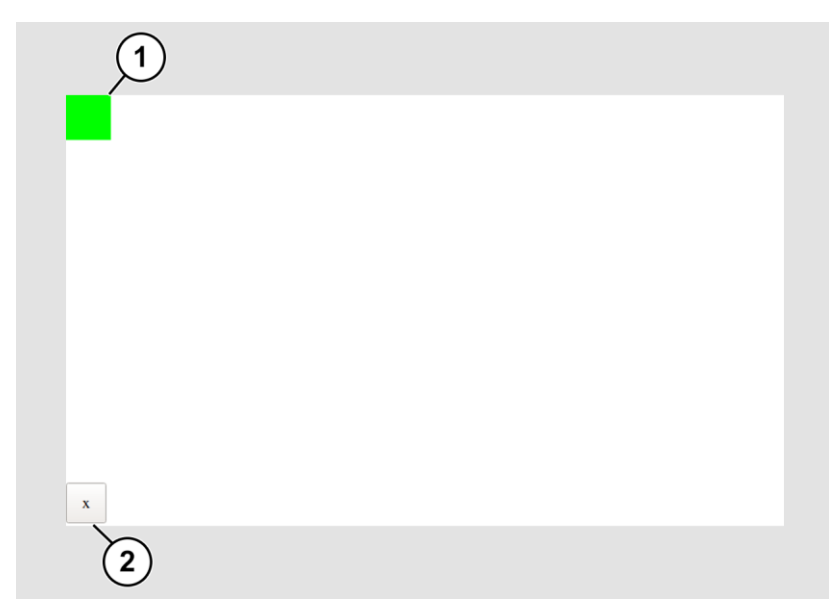

- ➢ Halten Sie mit dem Finger das oben links grün blinkende Rechteck (1) fest.
- ➢ Wischen Sie mit dem Finger von links oben nach rechts oben über den Touchscreen.

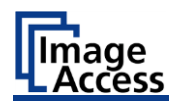

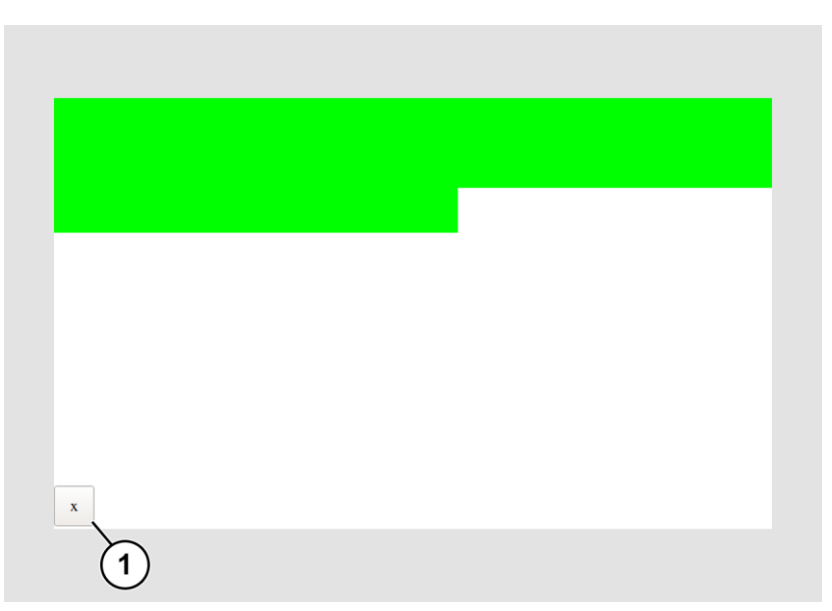

Dabei werden schrittweise grüne Rechtecke gezeichnet.

Diese Rechtecke markieren den Bereich, in dem der Touchscreen Test die Bewegungsereignisse erkannt hat.

- ➢ Sobald Sie oben rechts ankommen, bewegen Sie sich eine Zeile nach unten und dann wieder nach links.
- ➢ Fahren Sie mit dieser Prozedur fort bis Sie den unteren rechten Bildrand erreicht haben.

Dieser Test kann jederzeit durch Drücken der Schaltfläche X (1) abgebrochen werden.

Ist der gesamte Bildschirm grün, wird der Test automatisch beendet.

Der Startbildschirm "Touchscreen Test" erscheint.

Die Bildschirmseite "Startbild" wird angezeigt.

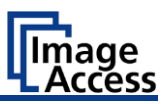

# **Wiederherstellung**

# **Festplatte / Solid State Disk Softwarefehler**

Das Dateisystem und das Linux-Betriebssystem eines Scan2Net-Scanners sind sehr robust und fehlertolerant. Das Dateisystem ist in der Lage, sich selbst zu reparieren, auch wenn das System während eines Festplattenschreibvorgangs die Stromversorgung verliert, was mit ziemlicher Sicherheit auch jeden Computer auf Windows-, Android- oder MAC-Betriebssystem-Basis beschädigen würde. Dennoch kann es unter bestimmten Umständen vorkommen, dass die Scan2Net Linux-Software auf der HD/SSD beschädigt wird. Unerwartete Stromausfälle, hartes Abschalten über den Hauptnetzschalter ohne vorheriges kontrolliertes Herunterfahren und andere unerwartete Unterbrechungen des Betriebssystems können zu dieser Art von Störungen führen. Darüber hinaus stellt jede unkontrollierte Unterbrechung einer Firmware-Update-Prozedur oder anderer Funktionen, bei denen auf den Hauptspeicher (HD oder SSD) geschrieben wird, ein potenzielles Risiko für die Unversehrtheit der Firmware auf der HD/SSD dar. Das Scan2Net-Betriebssystem eines jeden WideTEK®- oder Bookeye®-Scanners ist Linux basiert und obwohl es sehr selten vorkommt, kann Linux wie jedes andere Betriebssystem beschädigt werden, egal ob es sich dabei um ein Windows, Android, Mac oder ein anderes Betriebssystem handelt.

Wenn das Linux-Betriebssystem oder andere Teile der HD/SSD beschädigt sind, besteht nach wie vor keine Notwendigkeit, die HD/SSD zu ersetzen, zumindest nicht vor der einmaligen Durchführung des Wiederherstellungsverfahrens. Diese Prozedur ist ähnlich mit den notwendigen Prozeduren, um ein Windows-, Android- oder Apple-Betriebssystem wieder in einen früheren Zustand zu versetzen.

### **Wiederherstellen der HD/SSD auf den werkseitigen Auslieferungszustand**

In einem Scan2Net®-Scanner wird zu bestimmten Zeiten ein Abbild des Scan2Net-Linux auf der Wiederherstellungspartition gespeichert. Das Abbild wird zum Zeitpunkt der Herstellung erzeugt, als auch zu allen Zeiten, in denen eine HD/SSD ausgetauscht werden musste.
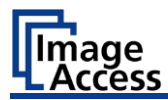

## **Vorbereitungen zur Wiederherstellung einer HD/SSD**

# O

- ➢ Vergewissern Sie sich, dass Sie die für das Netzwerk gültige IP-Adresse, das Subnetz und das Gateway des Scanners kennen oder den Netzwerkadministrator zur Verfügung stehen haben.
- ➢ Melden Sie sich im Image Access Customer Service Portal unter http://portal.imageaccess.de an und erhalten Sie die neueste Firmware für Ihr Gerät.

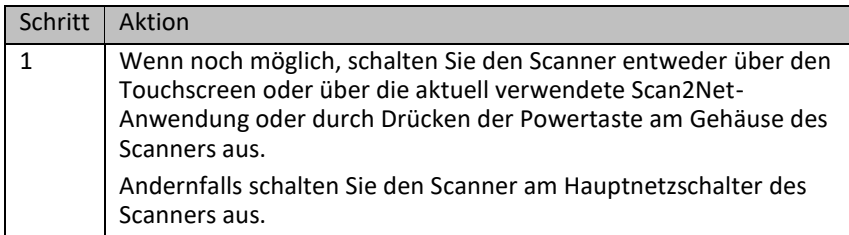

### **Prozesses der Wiederherstellung einer HD/SSD**

Vergewissern Sie sich, dass der nachfolgende Prozess nicht durch einen Hard-Shutdown oder einen Stromausfall unterbrochen wird. Wenn dieser Prozess unterbrochen wird, ist ein Verlust der Wiederherstellungspartition möglich, so dass die HD/SSD physisch ersetzt werden muss.

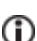

Der folgende Prozess kann vom Benutzer nicht beeinflusst werden.

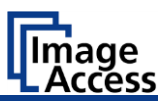

#### **Wiederherstellungsprozedur 1**

Das Wiederherstellungsverfahren ist ein einfacher, mehrstufiger Prozess.

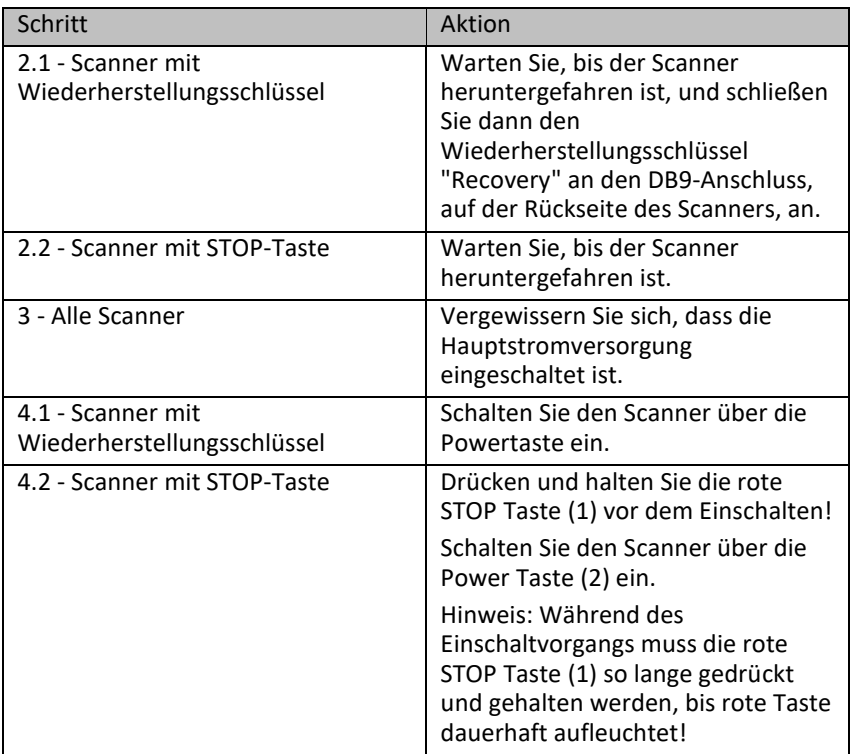

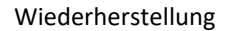

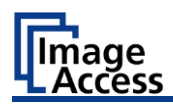

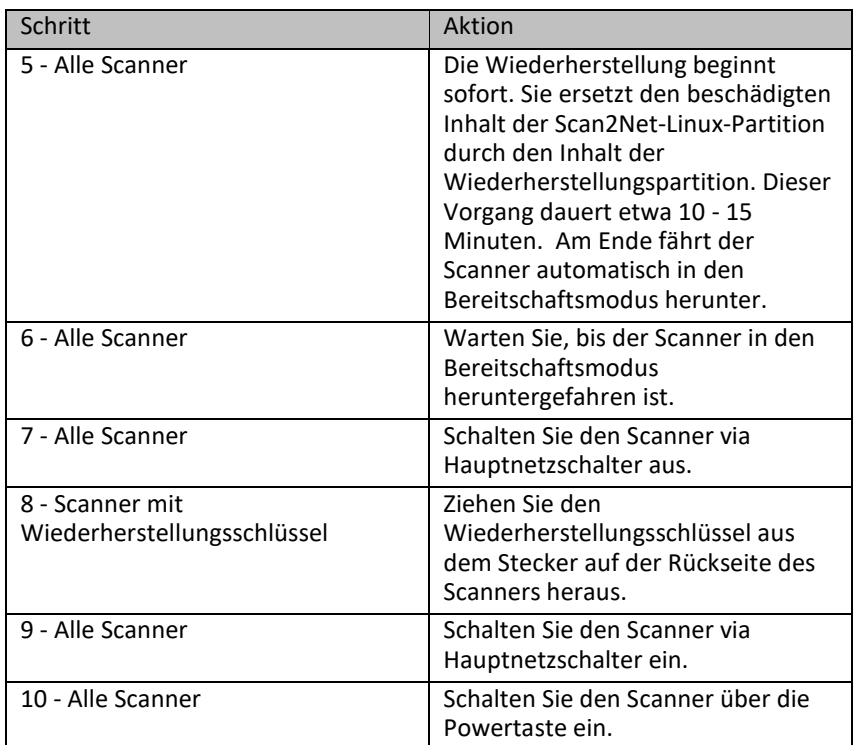

Durch diesen Vorgang gehen alle Anmeldedaten des Netzwerks verloren.

Wichtig: Die Standard-IP-Adresse wurde auf die werkseitige Standardeinstellung 192.168.1.50 zurückgesetzt!

➢ Um Ihre ursprüngliche Netzwerkkonfiguration wieder einzurichten, folgen Sie bitte den Anweisungen des Kapitels "IP-Adressen vergeben" in dieser Setup-Anleitung zu Ihrem Scanner.

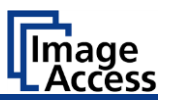

### **Wiederherstellungsprozedur 2 - Scanner-Firmware aktualisieren**

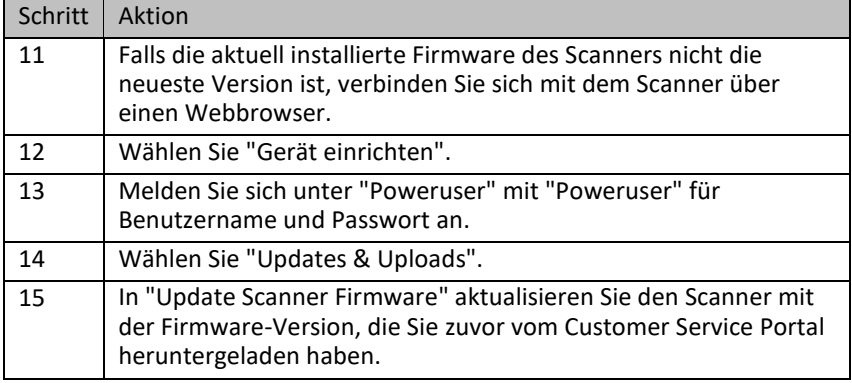

### **Wiederherstellungsprozedur 3 - Anpassungen**

Schließlich ist es vielleicht notwendig, ein paar Anpassungen vorzunehmen.

- Hinweis: Alle Scanner erfordern, dass Sie mindestens einen neuen Weißabgleich durchführen.
- ➢ Beginnen Sie mit dem Weißabgleich und führen Sie alle eventuell zusätzlichen Vorgänge wie hier in der Setup-Anleitung im Kapitel "Setup durchführen" beschrieben durch.

Ende der Wiederherstellungsprozedur.

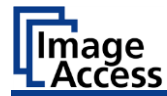

# **Wartung**

Achten Sie darauf, dass keine Flüssigkeit in das Gehäuseinnere eindringt.

## **Touchscreen**

Der Touchscreen kann mit einem Mikrofasertuch gereinigt werden.

Schalten Sie vor der Reinigung des Touchscreens den Scanner aus und bringen Sie den Hauptschalter in die Stellung 0.

## **Oberflächen**

Reinigen Sie die Oberflächen des Scanners mit einem weichen, leicht angefeuchteten Tuch (empfehlenswert ist z. B. ein Mikrofasertuch).

## **Reparatur**

Der WideTEK® Scanner enthält keine Teile oder Komponenten, die durch den Benutzer repariert werden können. Alle Reparaturen dürfen nur durch geschulte Servicetechniker durchgeführt werden

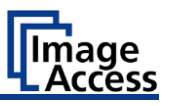

# **Technische Daten**

# **Scanner Spezifikation**

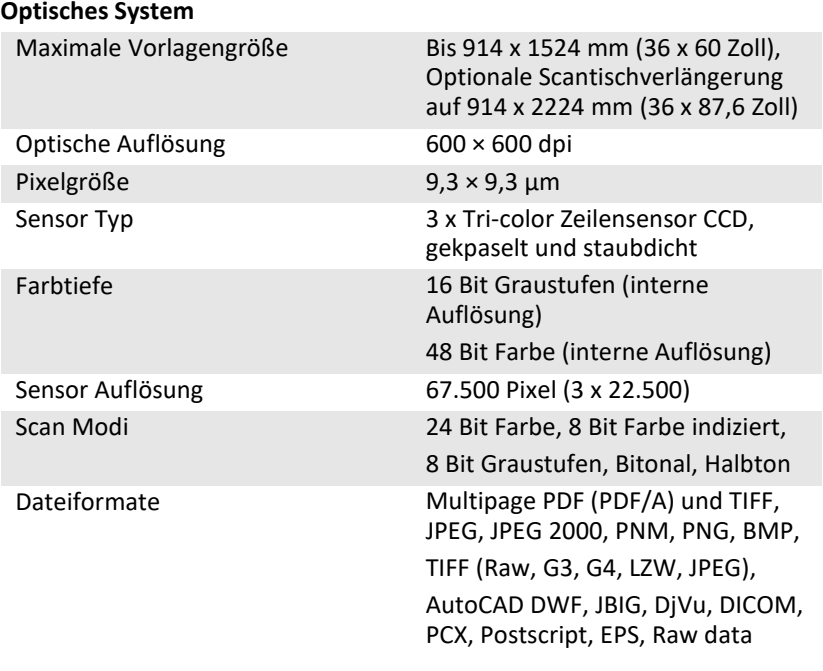

#### **Beleuchtungssystem**

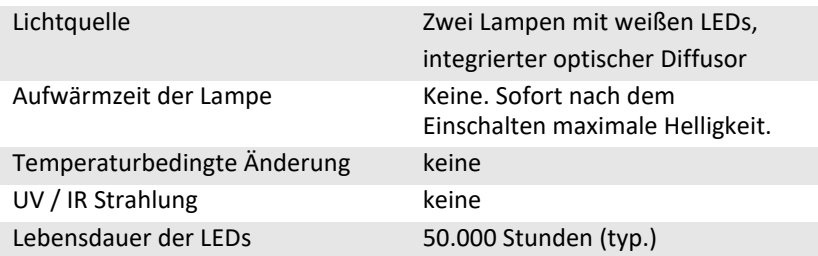

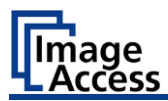

## **Elektrische Spezifikation**

### **Externes Netzteil**

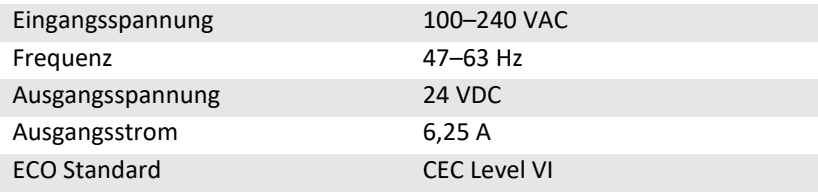

#### **Scanner**

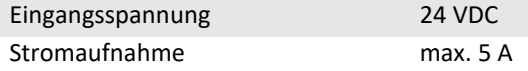

#### **Leistungsaufnahme**

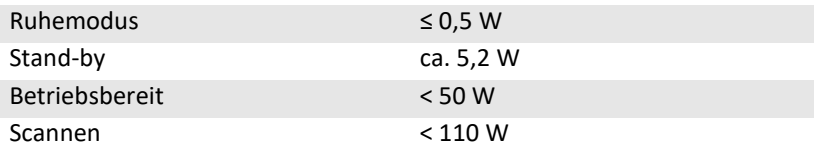

### **Dokumentenspezifikation**

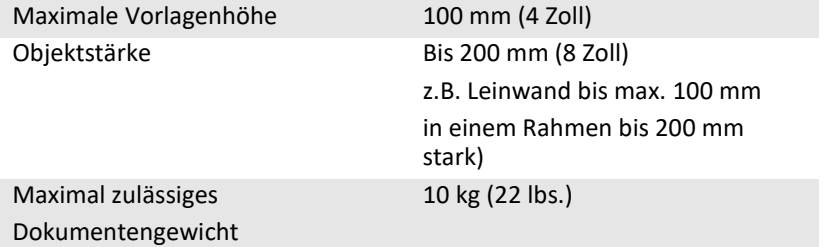

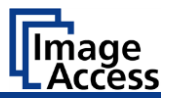

## **Abmessungen und Gewicht**

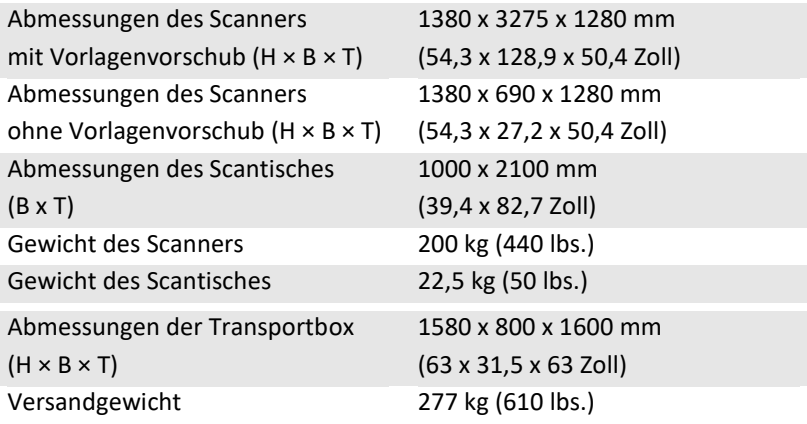

## **Umgebungsbedingungen**

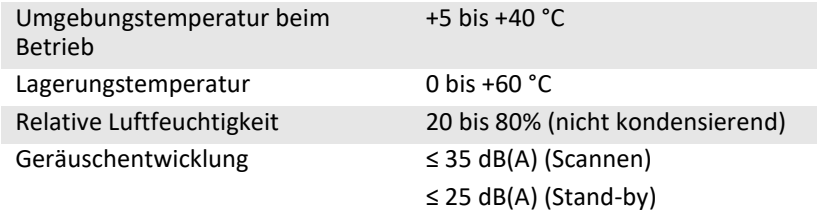

Ende des Dokumentes